### **© Kimberly-Clark**

Забезпечення цифрового

майбутнього K-C

# Як орієнтуватися та використовувати портал

<span id="page-0-0"></span><mark>поста</mark>чальників Coupa (CSP)

Coupa

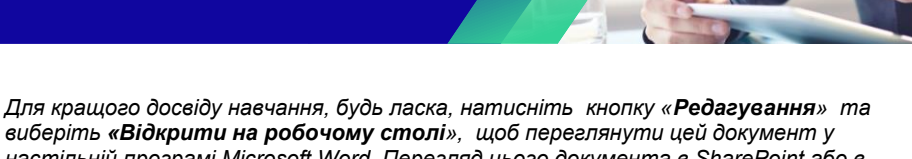

*виберіть «Відкрити на робочому столі», щоб переглянути цей документ у настільній програмі Microsoft Word. Перегляд цього документа в SharePoint або в браузері може спотворити розміщення зображень і тексту.*

## Вміст

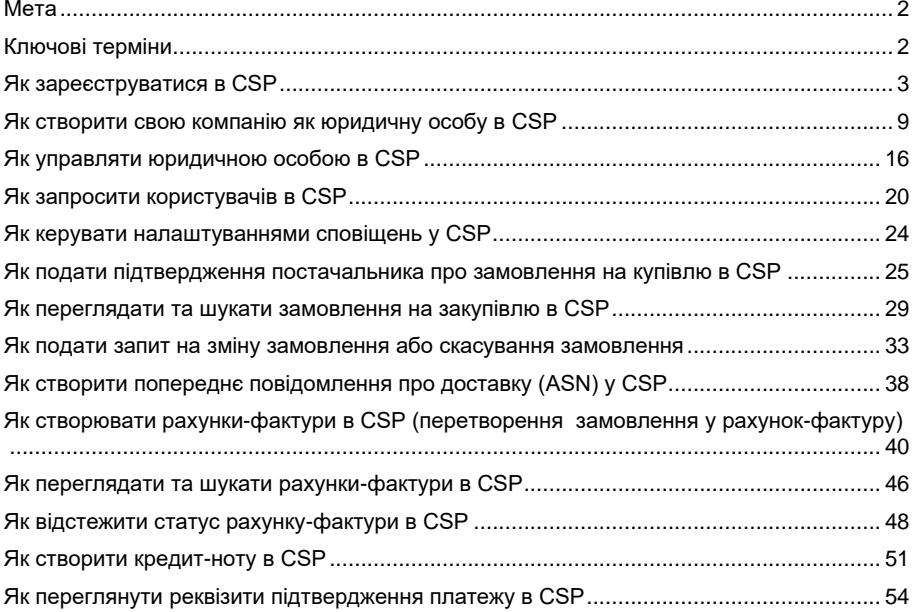

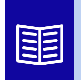

**Ця піктограма вказує на подальші відомості про політику або бізнеспроцес, пов'язані з кроком. Натисніть на надане посилання(и), розміщене в QRC для отримання додаткової інформації.**

**C3 Kimberly-Clark** 

**Ваш екран на порталі постачання Coupa може дещо відрізнятися від цього тренінгу, але кроки для виконання вправи будуть однаковими.**

## <span id="page-1-0"></span>**Мета**

i<br>I

Ця коротка довідкова картка (QRC) пояснює процес виконання постачальниками кількох завдань на порталі постачальників Coupa, таких як налаштування параметрів передачі замовлення на закупівлю (PO), створення онлайн-каталогів та електронних рахунків-фактур, а також перегляд замовлень на закупівлю.

### <span id="page-1-1"></span>**Ключові терміни**

- **Coupa Supplier Portal –** це веб-портал, призначений для допомоги постачальникам в управлінні їхніми бізнес-операціями з Kimberly-Clark (K-C).
- **Advance Shipping Notice** (**Попереднє повідомлення про відвантаження)** це електронне повідомлення про відвантаження товарів від постачальників до їхніх клієнтів.
- **Invoice** (**Рахунок-фактура)** це платіжний документ, виданий постачальниками компанії Kimberly-Clark, у якому зазначаються фінансові зобов'язання за отримані товари або надані послуги.
- **Disputed Invoice** (**Спірний рахунок-фактура)** це платіжний документ, відхилений компанією Kimberly-Clark постачальнику для повторного прийняття нового рахунку-фактури.
- **Credit Note** (**Кредит-нота)** це рахунок-фактура, наданий постачальником компанії Kimberly-Clark з від'ємним значенням як кредитна пропозиція або для вирішення спірного рахунку-фактури.
- **Purchase Order** (**Замовлення на купівлю (PO)**  це комерційний документ, який видається покупцем продавцю як зобов'язання придбати товари або послуги в узгоджених типах, кількостях і цінах.

### **C** Kimberly-Clark

### **[Повернутися до змісту](#page-0-0)**

i<br>I

### <span id="page-2-0"></span>**Як зареєструватися в CSP**

Зареєструвавшись на порталі постачальників Coupa (CSP), ви зможете здійснювати транзакції з Kimberly-Clark. У наведених нижче кроках описано бажаний і єдиний процес, який K-C приймає для залучення постачальників через CSP.

- А. Ви отримаєте електронне запрошення від K-C з темою листа: **Інструкції з реєстрації Kimberly-Clark – Потрібно виконати дію**
- Б. Натисніть кнопку **«Приєднатися до Coupa»** в електронному листі із запрошенням або Переслати це запрошення, якщо ви не є контактною особою у своїй компанії

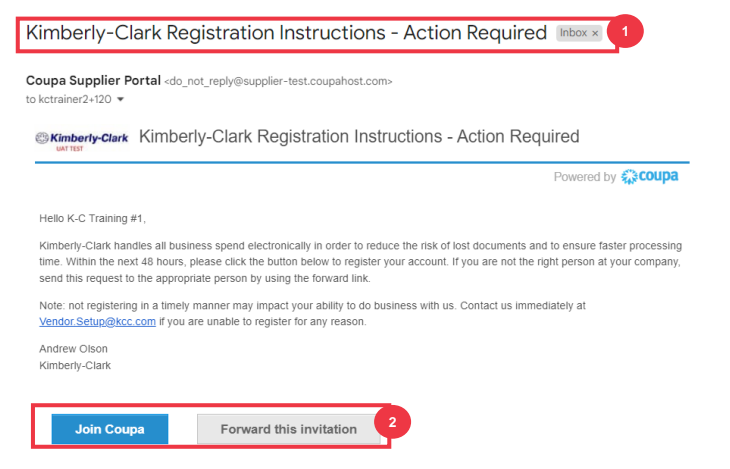

*\*Будь ласка, зверніть увагу, що повідомлення, яке ви отримаєте, може дещо відрізнятися від наведеного вище скріншота*

*Будь ласка, перейдіть до наступної сторінки.*

#### **C** Kimberly-Clark

- В. Введіть наступну інформацію для наступних полів (обов'язкові поля позначені червоною зірочкою \*). Укажіть свою компанію, назву компанії, адресу електронної пошти, ім'я (основний контакт), прізвище (основний контакт) і пароль (з літер і цифр, мінімум 8 символів)
- Г. Зазначте прапорець Політика конфіденційності та Умови використання (це обов'язкова умова).

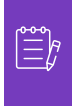

i<br>I

**Примітка:** Юридичні умови перелічують умови виставлення електронних рахунків через Coupa та CSP. Ви, як постачальник, особливо якщо ви відповідаєте за управління юридичними податковими накладними, зобов'язані прочитати, оцінити та погодитися з цими умовами використання, а також усвідомлювати свою відповідальність за зміст і обробку цих рахунків-фактур.

- Д. Натисніть кнопку «**Створити обліковий запис**» після завершення.
	- А. Натисніть посилання **УВІЙТИ** (якщо у вас є обліковий запис CSP).

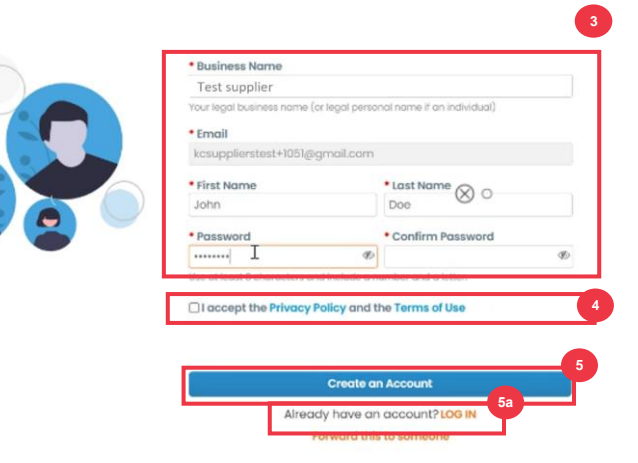

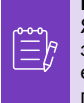

**Примітка:** Ваш обліковий запис CSP базується на певній адресі електронної пошти. Якщо ви використовуєте адресу електронної пошти, відмінну від тієї, яку K-C зареєструвала для вас, ви не зможете зв'язатися з ними, доки не надасте їм адресу електронної пошти або не створите обліковий запис CSP з цією адресою електронної пошти.

*Будь ласка, перейдіть до наступної сторінки.*

### **C** Kimberly-Clark

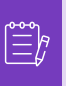

i<br>I

ĺ

**Примітка:** Якщо вам потрібна допомога з перекладом, Google Chrome і Microsoft Edge пропонують безкоштовні розширення для браузера для перекладу, проте ви несете відповідальність за те, щоб інформація, надана Kimberly-Clark, була точною

- Е. Введіть наступну інформацію про вашу компанію для наступних полів (обов'язкові поля позначені червоною зірочкою \*): **Ім'я та прізвище, Номер телефону, Країна/регіон, Адреса, Місто, Область, Поштовий індекс.**
- Ж. Натисніть **кнопку Далі**.

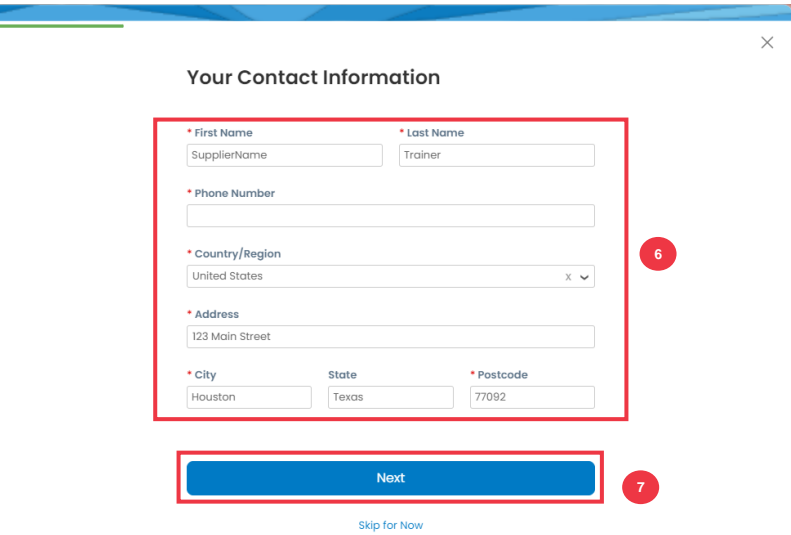

*Будь ласка, перейдіть до наступної сторінки.*

З. Введіть наступну інформацію про вашу компанію у наступних полях (обов'язкові поля позначені червоною зірочкою \*): **Веб-сайт компанії, Ідентифікаційний** 

i<br>I

### **C** Kimberly-Clark

**номер платника податків.** Виберіть пункт У **мене немає веб-сайту** або у **мене немає ідентифікаційного податкового номера**, якщо це не стосується вашої компанії.

- И. Введіть наступну інформацію про свою компанію (обов'язкові поля позначені червоною зірочкою \*): DUNS Number**, якщо у Вашої компанії є Dun & Bradstreet DUNS Number.**
- К. Натисніть **кнопку Далі**.

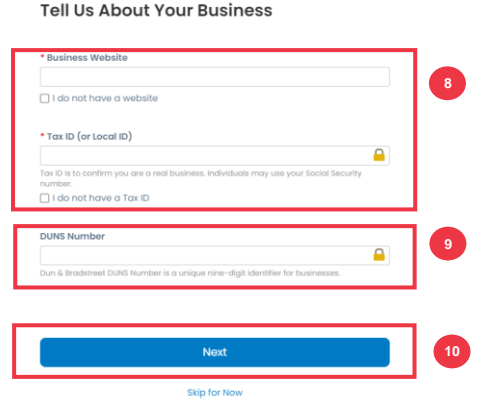

- Л. Введіть наступну інформацію про свою компанію у наступних полях (обов'язкові поля позначені червоною зірочкою \*): **Рік заснування, Бажана валюта, Розмір компанії, Опис компанії, Зона обслуговування, Зони виключення.**
- М. Натисніть **кнопку Далі**.

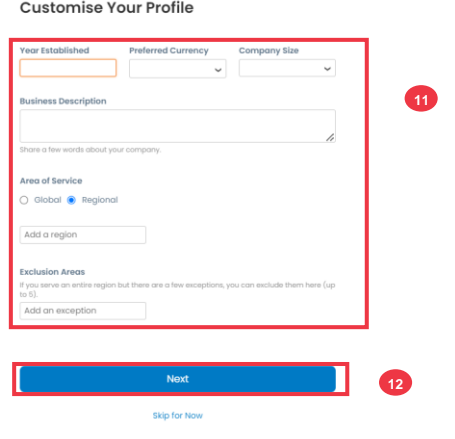

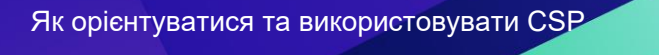

### **C** Kimberly-Clark

Н. Виберіть свою країну.

i<br>I

- О. Виберіть категорії різноманітності, які підходять для вашої компанії.
- П. Натисніть **кнопку Далі**.

**Highlight Your Diversity Credentials** ty is a business advantage Inited States ect Diversity C

**14 13**

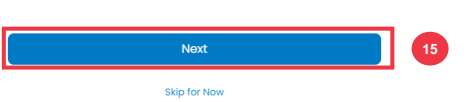

- Р. Натисніть кнопку **Завантажити**, щоб завантажити сертифікати різноманітності.
- С. Натисніть **«Пропустити зараз** », щоб обійти цей крок і завантажити свої сертифікати різноманітності на більш пізньому етапі.
- Т. Натисніть **кнопку Далі**.

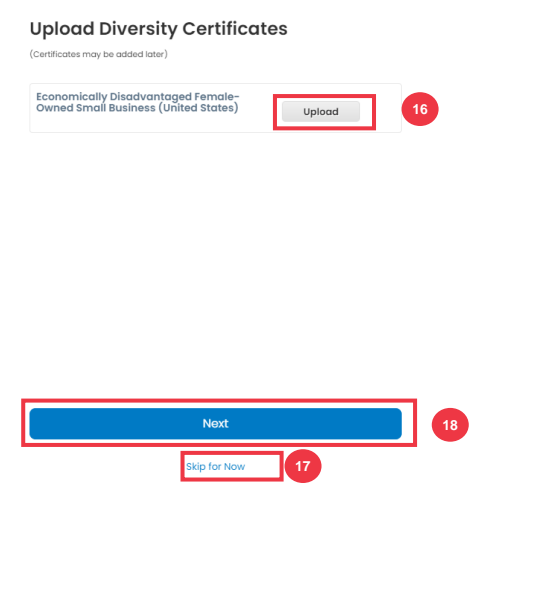

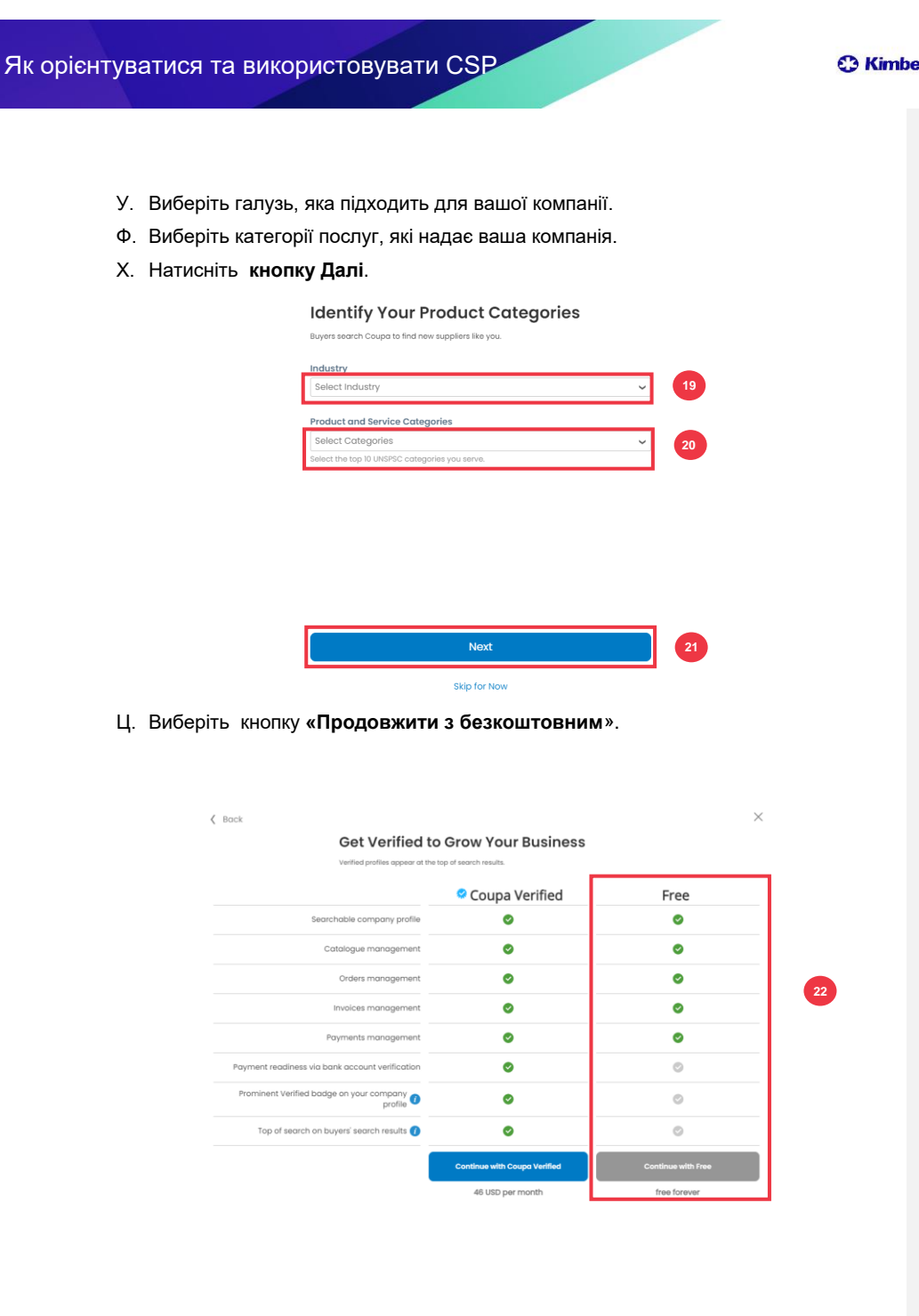

### **C** Kimberly-Clark

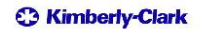

Після успішної реєстрації ви будете перенаправлені на **домашню сторінку порталу постачальників Coupa (CSP).**

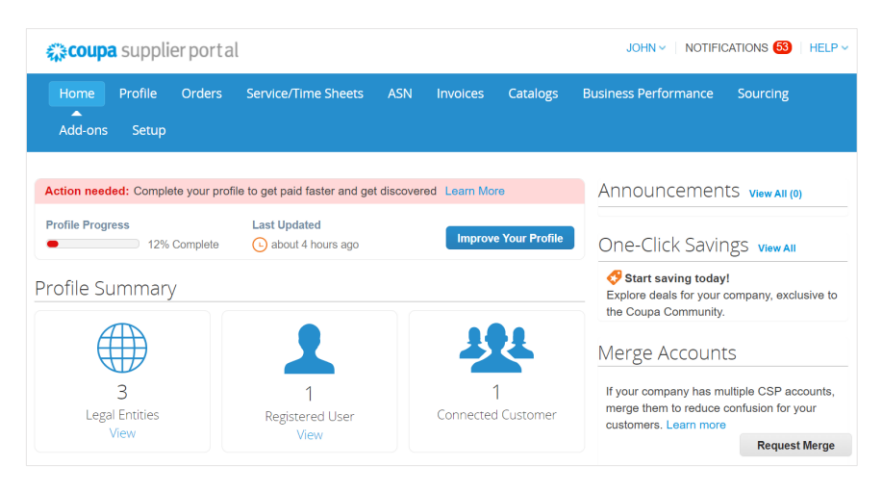

### **[Повернутися до змісту](#page-0-0)**

## <span id="page-8-0"></span>**Як створити свою компанію як юридичну особу в CSP**

Для того, щоб виставити рахунок-фактуру в електронному вигляді (через CSP або через вашу дійсну адресу електронної пошти, вказану під час реєстрації), ваша компанія повинна бути зареєстрована як юридична особа в рамках CSP.

- А. На **головному** екрані CSP перейдіть на вкладку **Налаштування** .
- Б. Перейдіть на **підвкладку** Адміністратор.

**Примітка:** K-C вимагає, щоб Постачальники з кількома юридичними особами створили свої додаткові організації на Порталі постачальників Coupa. Постачальники, які мають лише одну юридичну особу, можуть обійти цей процес.

В. Виберіть **Налаштування юридичної особи.**

### **C** Kimberly-Clark

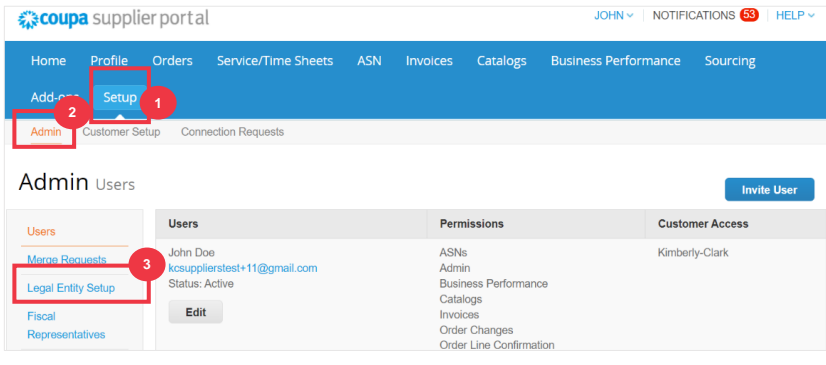

## Г. Натисніть кнопку **Додати юридичну особу**.

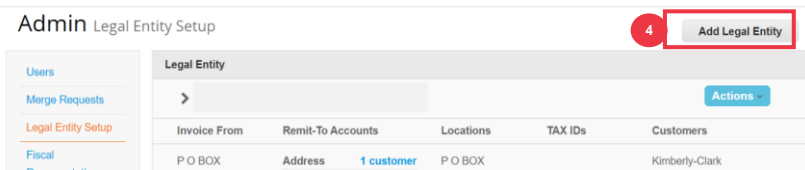

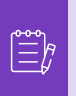

i<br>I

**Примітка:** Виконання наведених нижче кроків гарантує, що якщо ви берете участь в електронному виставленні рахунка, ви надішлете рахунок-фактуру, що відповідає вимогам оподаткування.

### **C** Kimberly-Clark

- Д. Введіть офіційну назву та країну компанії, зареєстровану в органах місцевого самоврядування (обов'язкові поля позначені червоною зірочкою \*).
- Е. Натисніть кнопку **Продовжити** .

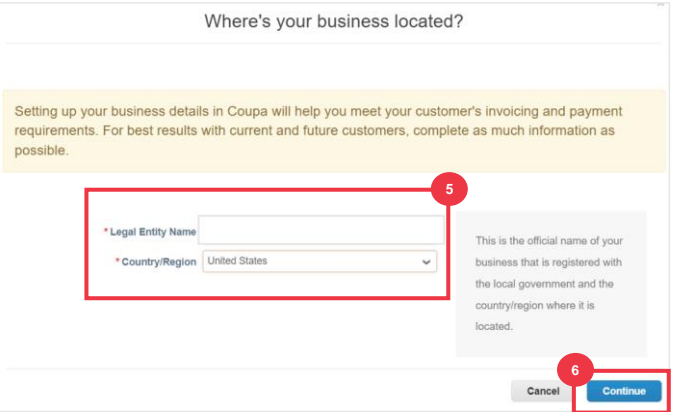

- Ж. Установіть прапорець Kimberly-Clark from **Customers**. *Також можна вибрати всі.*
- З. Введіть юридичну адресу та ідентифікаційну інформацію для вашої компанії (обов'язкові поля позначені червоною зірочкою \*).

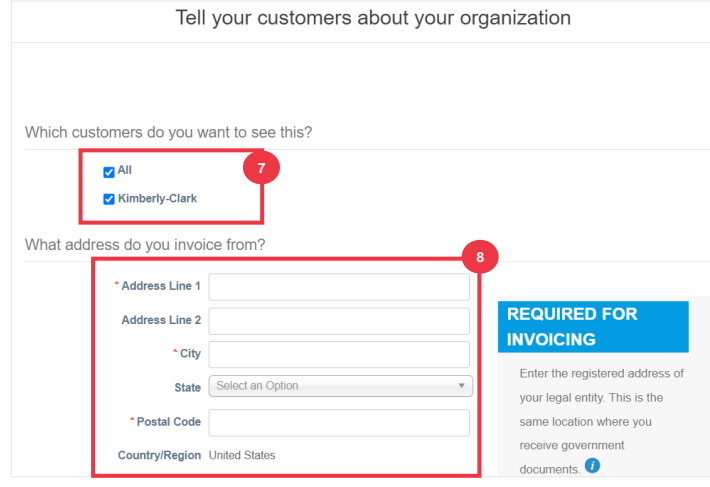

### **C** Kimberly-Clark

- И. За потреби скасуйте вибір адреси **переказу** та **відправлення.** 
	- А. Зніміть прапорець **Використовувати цю адресу для переказу,** якщо ви отримуєте оплату за рахунками-фактурами на іншу адресу.
	- Б. Зніміть прапорець **Використовувати це для адреси відправлення з,** якщо ви відправляєте з іншої адреси.

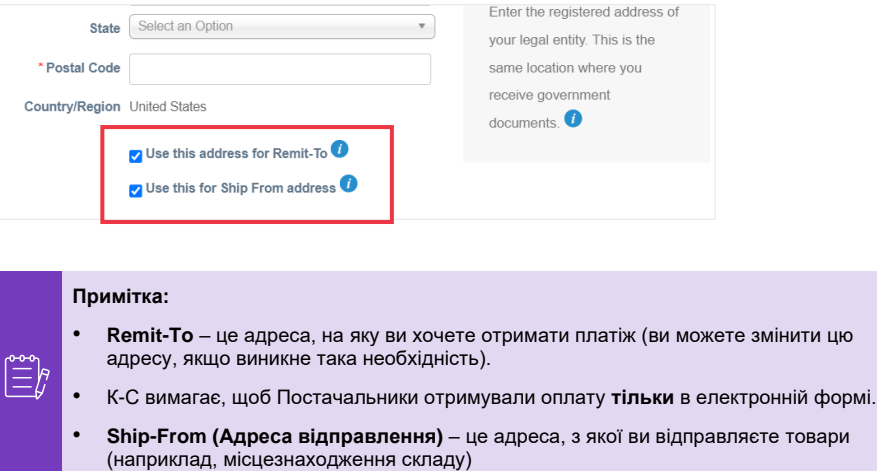

- К. Прокрутіть сторінку вниз до розділу **Ідентифікаційний номер платника податків** .
	- А. Виберіть свою податкову країну або регіон зі **списку** Податкова країна/регіон.
	- Б. Введіть свій **ідентифікаційний номер платника податків** .
	- В. Якщо у вас немає ідентифікаційного податкового номера, установіть прапорець У мене немає ідентифікаційного податкового **номера** ).

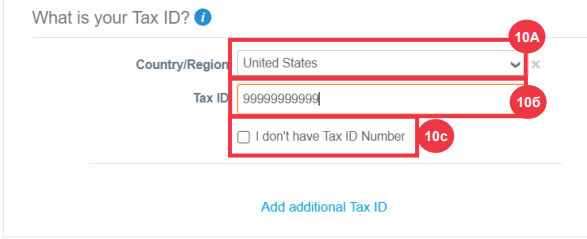

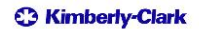

- Л. Якщо у вас є інформація, введіть відповідне значення в поле **«Код рахункафактури**», щоб пов'язати адресу вашого CSP invoice-from (юридична адреса) з відповідною адресою у вашій ERP.
- М. Натисніть кнопку **«Зберегти та продовжити**» після завершення.

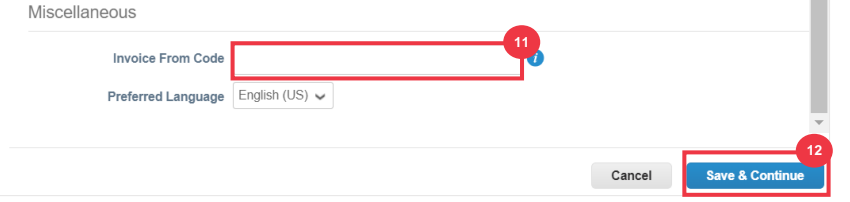

- Р. На наступному екрані виберіть **Банківський рахунок у списку** Тип платежу.
- С. Заповніть усі відповідні поля **«Реквізити банківського рахунку**».
- Т. Завантажте банківські реквізити **Супровідна документація** (\* Обов'язково). Документація повинна бути у форматі pdf.

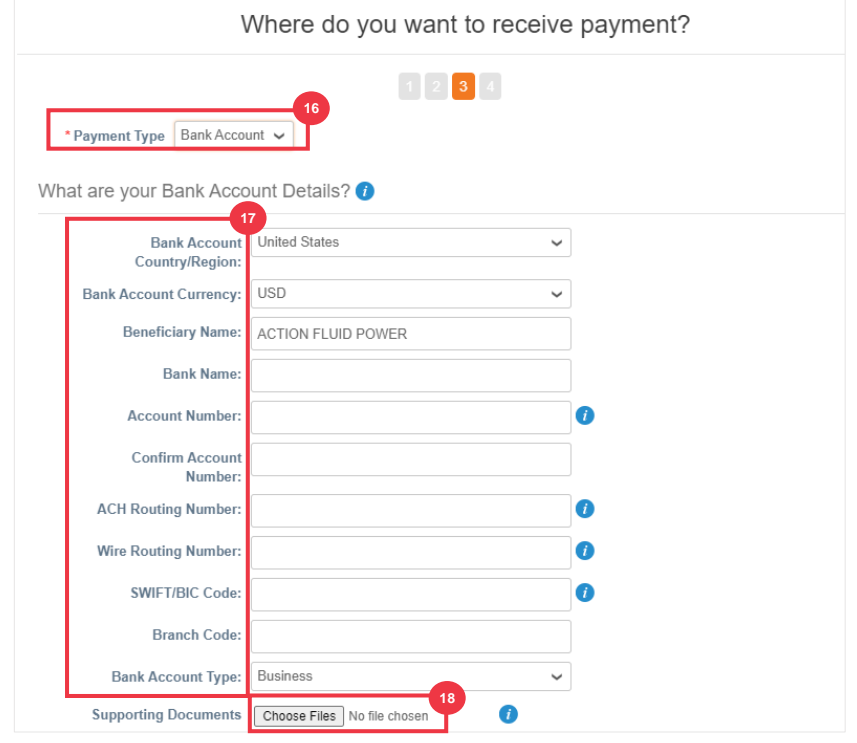

**Contract Contract** 

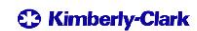

У. Введіть інформацію про **банківську** адресу.

Ф. Натисніть кнопку **«Зберегти та продовжити** ».

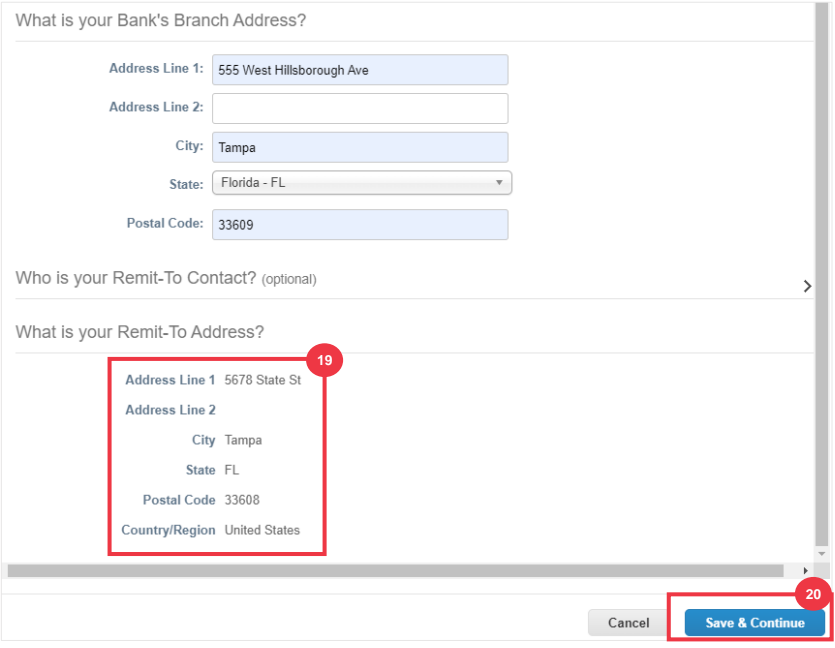

Де **ви хочете отримати оплату?** З'явиться екран із коротким викладом наданої інформації.

Х. Натисніть кнопку **Далі**.

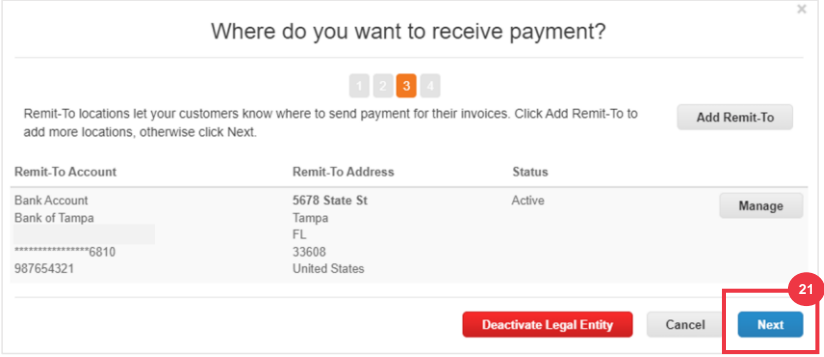

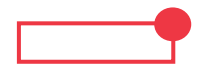

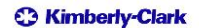

Звідки **ви відправляєте товар?** З'явиться екран із коротким викладом наданої інформації.

- Ц. Натисніть кнопку **«Додати відправлення з»,** якщо інформація про доставку відрізняється від відомостей про вашу юридичну особу.
- Ч. Натисніть кнопку **«Готово** ».

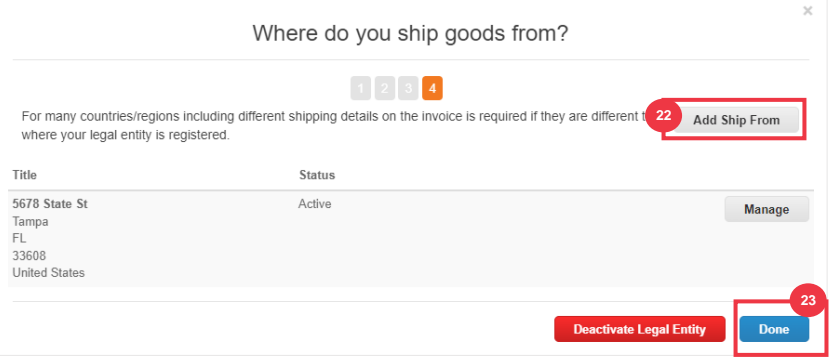

Ш. Натисніть кнопку **«Готово** ».

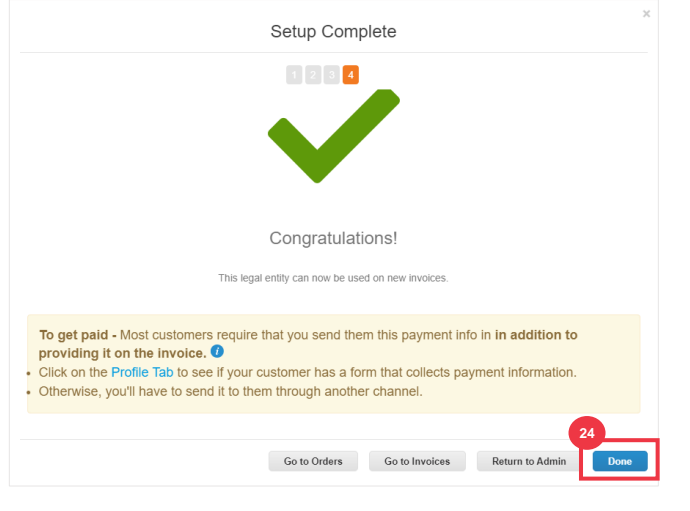

**[Повернутися до змісту](#page-0-0)**

## **C** Kimberly-Clark

### <span id="page-15-0"></span>**Як управляти юридичною особою в CSP**

Для того, щоб виставити рахунок-фактуру в електронному вигляді (через CSP або через вашу дійсну адресу електронної пошти, вказану під час реєстрації), ваша юридична особа повинна бути створена як юридична особа в рамках CSP.

- А. На **головному** екрані CSP перейдіть на вкладку **Налаштування** .
- Б. Перейдіть на **підвкладку** Адміністратор.
- В. Виберіть **Налаштування юридичної особи.**

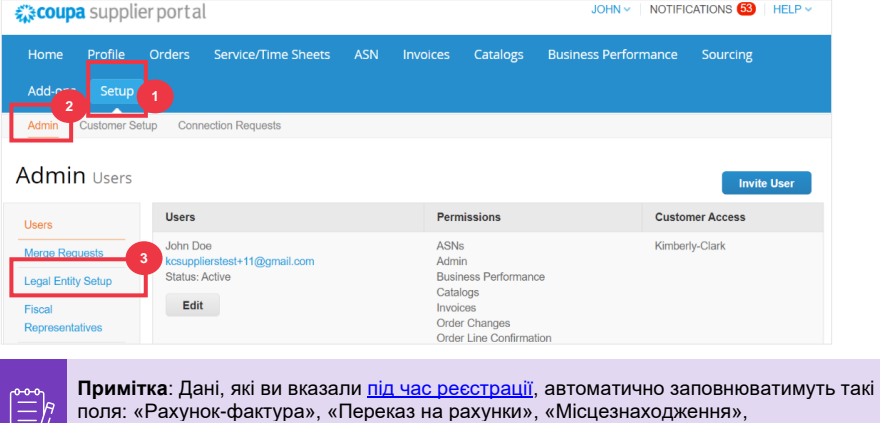

«Ідентифікаційні податкові номери» та «Клієнти».

- Г. У лівому куті натисніть кнопку **«Дії**», щоб керувати реквізитами існуючої юридичної особи.
- Д. У випадаючому списку виберіть **«Управління юридичною особою**».
	- А. Доступ до будь-яких оновлень, необхідних для керування рахунками грошових переказів або деактивації юридичної особи, також можна отримати за допомогою **кнопки «Дії**».

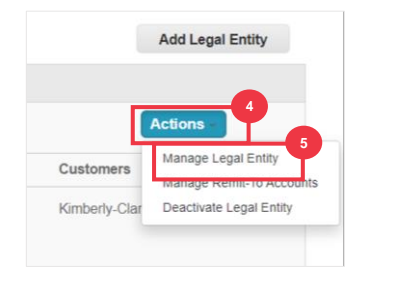

Тут ви можете редагувати дані, які ви ввели спочатку. Детальну інформацію щодо кожного поля можна знайти в розділі [«Як створити свою компанію як юридичну особу»](#page-8-0)

### **C** Kimberly-Clark

в цьому документі. Крім того, будь ласка, ознайомтеся з наведеними нижче міркуваннями:

- Е. Ви можете редагувати **різну інформацію**.
	- А. Ви не можете змінити **Ім'я** або **Країну/Регіон,** пов'язані з вашою юридичною особою, у цьому процесі. Якщо вам потрібно змінити ці поля, вам потрібно буде деактивувати сутність і налаштувати її знову.
	- Б. Натисніть **«Деактивувати юридичну особу», якщо вам потрібно деактивувати юридичну особу** .
	- В. Натисніть **Зберегти та продовжити**.

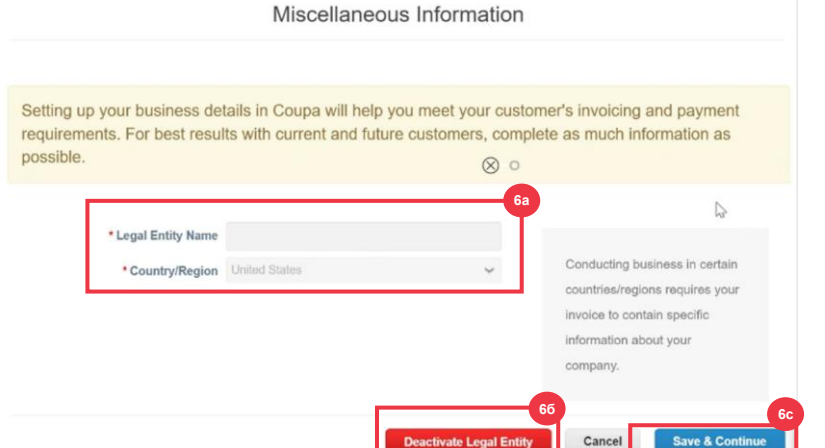

- Ж. Відредагуйте інформацію **про клієнта**.
	- А. Якщо це можливо, відредагуйте свій вибір у прапорці **Яких клієнтів ви хочете бачити** .
	- Б. У цьому процесі ви не можете змінити **адресу** або **ідентифікаційний номер платника податків**, пов'язані з вашою організацією. Якщо вам потрібно змінити ці поля, вам потрібно буде деактивувати організацію і налаштувати її знову.

i<br>I

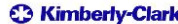

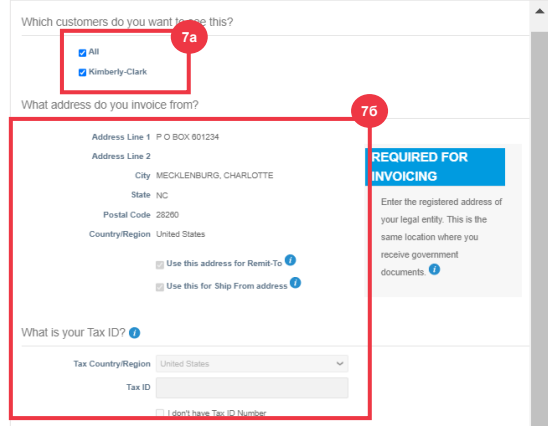

- В. Натисніть **«Деактивувати юридичну особу», якщо вам потрібно деактивувати юридичну особу** .
- Г. Натисніть кнопку **Продовжити** .

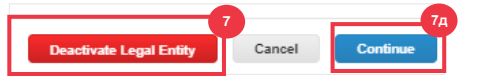

- **З.** Ви можете змінити **Де ви хочете отримувати платіж.**
	- А. Натисніть кнопку **«Керувати** », щоб змінити наявну адресу переказу.
	- Б. Натисніть **Add (додати) Remit-To,** щоб додати більше місцеположень.
	- В. Натисніть **«Деактивувати юридичну особу», якщо вам потрібно деактивувати юридичну особу** .
	- Г. Натисніть кнопку **Далі**.

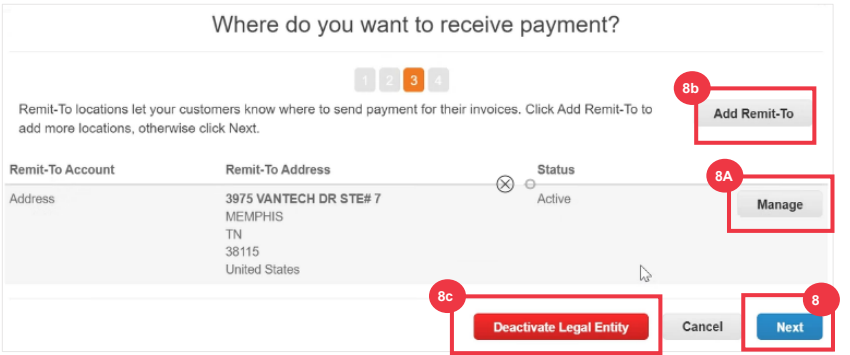

И. Ваш **Тип платежу** не можна буде редагувати. K-C надсилає оплату лише через електронну форму. Оплата не надсилається в друкованому вигляді.

i<br>I

### **C** Kimberly-Clark

- К. Відобразиться **ваша основна** адреса переказу. Ви можете підтримувати **лише ОДНУ адресу Remit -To,** пов'язану з вашим **типом оплати**. Незважаючи на те, що ви можете налаштувати кілька адрес Remit To, K-C надсилатиме платіж лише на **ОДНУ** визначену **адресу Remit-To**.
	- А. Виберіть поле, щоб відредагувати або додати наявний **код інтеграції Remit-To**.

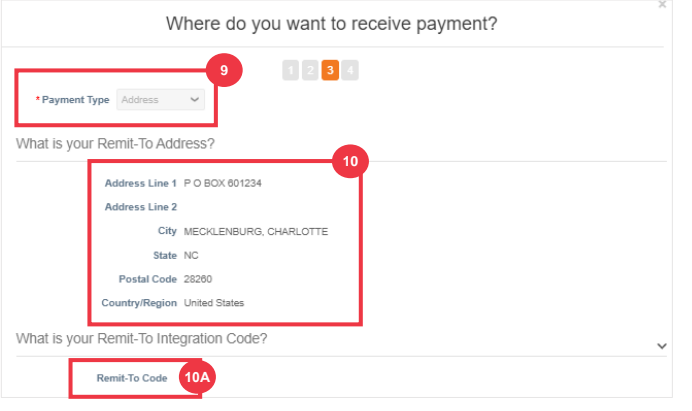

- Л. Ви можете додати або відредагувати наявну **контактну інформацію.**
- М. Ви можете оновити **Які клієнти можуть користуватися цим обліковим записом?**
- Н. Ви також можете **деактивувати** певну адресу Remit-To.
- О. Натисніть кнопку **Продовжити** .

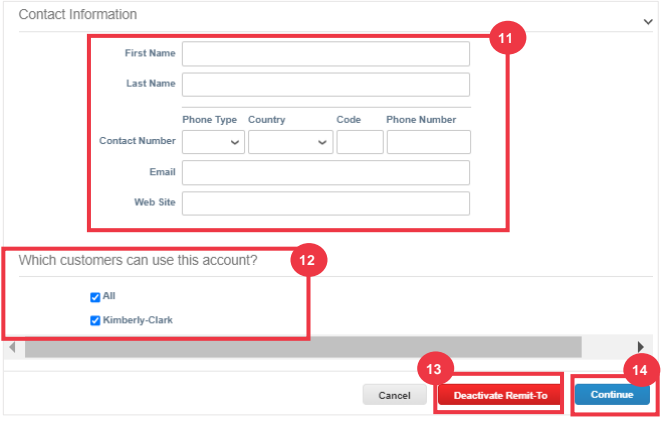

- П. Ви можете змінити **параметр Звідки ви відправляєте товари**.
	- А. Натисніть «**Місце завантаження з»,** щоб оновити інформацію про адресу завантаження.

### **C** Kimberly-Clark

- Б. Натисніть кнопку **«Керувати**», щоб відредагувати наявну адресу місця завантаження.
- В. Якщо ви хочете, ви все одно можете **деактивувати юридичну особу.**
- Г. Натисніть кнопку **«Готово** ».

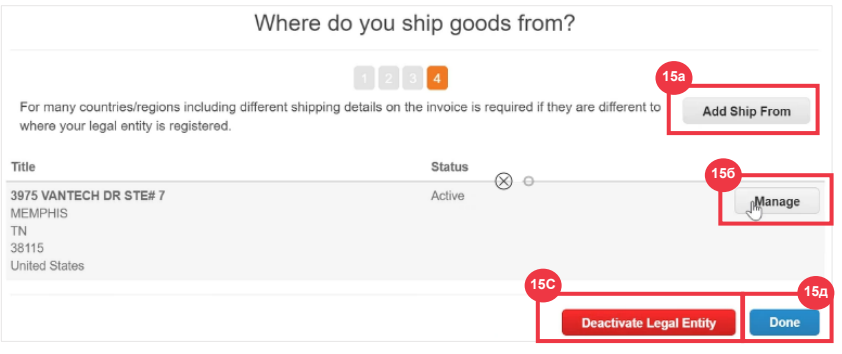

## **[Повернутися до змісту](#page-0-0)**

## <span id="page-19-0"></span>**Як запросити користувачів в CSP**

- А. На **головному** екрані CSP перейдіть на вкладку **Налаштування** .
- Б. Перейдіть на вкладку **Адміністратор** .
- В. Виберіть **Користувачі**.
	- А. Ви можете переглянути всіх користувачів, пов'язаних із вашим обліковим записом, на екрані **Користувачі** .
- Г. Натисніть кнопку **«Запросити користувача** ».

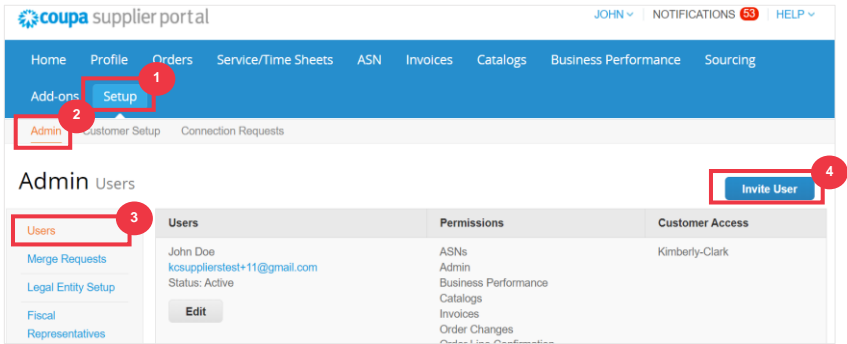

Д. З'явиться екран **«Запросити користувача**». Введіть контактну інформацію запрошеного.

### **C3 Kimberly-Clark**

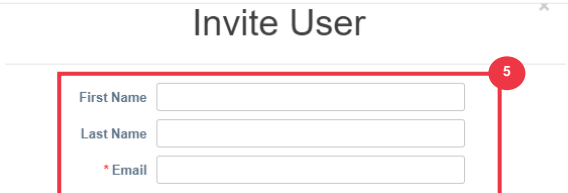

- Е. Визначте **дозволи** (рівні доступу) для запрошеної особи, встановивши такі прапорці:
	- **All** (дає повний доступ до всіх ваших функцій CSP, крім адміністрування користувача)
	- **Admin** (надає повний доступ до всіх ваших функцій CSP)
	- **Замовлення** (дозволяє переглядати та керувати замовленнями на купівлю)
	- **Замовлення - Обмежений доступ** (дозволяє отримати доступ до конкретних замовлень на купівлю)
	- **Orders - All** (дозволяє переглядати та керувати всіма замовленнями на купівлю)
	- **Рахунок-фактура** (дозволяє створювати та надсилати рахунки клієнтам)
	- **Каталоги** (дозволяє створювати та керувати електронними каталогами для конкретних клієнтів)
	- **Профілі** (дозволяє змінювати профілі клієнтів).

**Примітка:** Коли **постачальник** запрошує іншого користувача зі своєї організації до CSP, **ОБОВ'ЯЗКОВО має бути встановлено прапорець Профілі**. Це дозволяє запрошеному користувачеві вносити зміни та керувати профілем своєї компанії.

- **ASN (**дозволяє створювати та надсилати клієнтам розширені повідомлення про завантаження товару (ASN)
- **Service/Time Sheets (дозволяє створювати та подавати табелі послуг/обліку робочого часу відповідно до замовлень на закупівлю)**
- **Service/Time Sheets - Restricted Access to Service/Time Sheets - Обмежений доступ до послуг/табелів обліку робочого часу (дозволяє отримати доступ до конкретних послуг/табелів обліку робочого часу)**
- **Service/Time Sheets – All (дозволяє створювати та надсилати будьякі сервіси/табелі обліку робочого часу відповідно до замовлень на купівлю)**
- **Payments** (**Платежі)** (дозволяє переглядати платежі та завантажувати цифрові чеки)
- **Order Changes** (**редагування замовлення)** (дозволяє надсилати запити на зміну замовлення)

i<br>I

## **C** Kimberly-Clark

- **Pay Me Now** (доступно, лише якщо ваші клієнти використовують Coupa Pay і ввімкнули функцію, пов'язану з цим дозволом)
- **Business Performance** (дає змогу переглядати інформацію про ефективність бізнесу, наприклад тенденції замовлень, рахунків-фактур і доставок)
- **Sourcing** (дозволяє переглядати відкриті тендери)
- **Order Line Confirmation** (дозволяє переглядати рядки замовлень на купівлю в ASN)
- Ж. Визначте, які **Клієнти будуть видимі** для запрошеної особи, встановивши такі прапорці:
	- А. **Усі** (дозволяє переглядати всіх клієнтів у вашому CSP)
	- Б. **Kimberly-Clark** (дозволяє переглядати лише K-C у вашому CSP)
- З. Натисніть кнопку **«Надіслати запрошення** ».

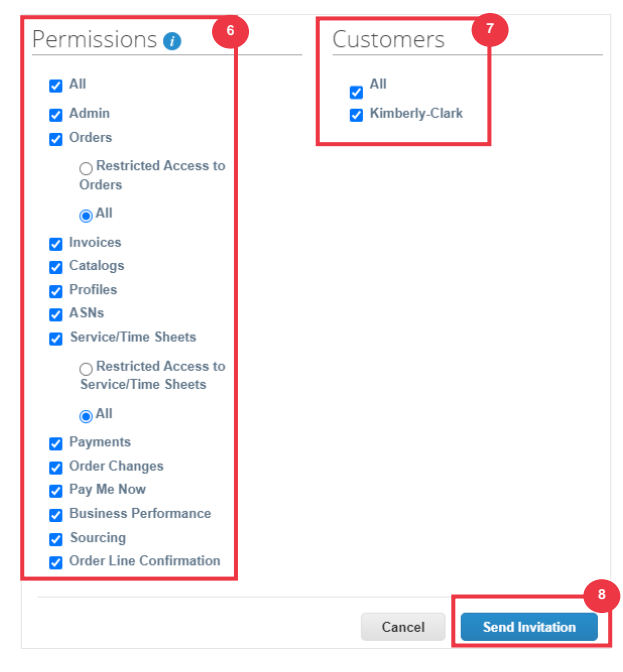

Щойно новий користувач прийме запрошення, він з'явиться в таблиці **«Користувачі»**  (крок 3). Новим користувачам можуть бути **[делеговані завдання](https://kimberlyclark.sharepoint.com/sites/i797/Learning%20Document%20Library/STP_QRC_How%20to%20Delegate%20Tasks%20in%20CSP%20for%20Suppliers_Coupa_NA_EN.docx?web=1)** в рамках CSP, такі як заповнення **зовнішньої форми постачальника** та/або будь-якої **анкети належної перевірки (DDQ).**

**[Повернутися до змісту](#page-0-0)**

i<br>I

**C** Kimberly-Clark

*Будь ласка, перейдіть до наступної сторінки.*

Авторське право © 202 3 Kimberly-Clark Worldwide, Inc. всі права захищені Page 23 of 55

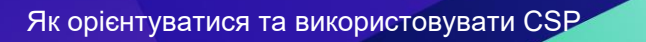

 $\equiv$ r

### **C** Kimberly-Clark

### <span id="page-23-0"></span>**Як керувати налаштуваннями сповіщень у CSP**

Через Coupa Supplier Portal (CSP) ви можете отримувати сповіщення про різноманітні уподобання, включаючи (але не обмежуючись) скасовані цифрові чеки, віртуальні картки та створені квитанції.

- А. На головному **екрані CSP** наведіть курсор на **Ваше ім'я.**
- А. Виберіть **Налаштування сповіщень**. **1** DTIFICATIONS **1** HELP v JOHN v atalogs **1а** Sourcing Notification Preference Log Out
	- Б. Керуйте своїми **налаштуваннями сповіщень**.
		- А. Виберіть **спосіб** отримання сповіщень (наприклад, онлайн, електронною поштою **або** SMS**),** установивши галочки **у відповідних областях сповіщень (наприклад, announcements, business performance, service/time sheets).**
		- Б. Натисніть **Зберегти**.

Примітка: Існує три типи сповіщень: «Оголошення» (інформація, що передається від ваших клієнтів), «Business performance» (підсумок ваших замовлень і рахунківфактур, тенденції замовлень і рахунків-фактур з початку року, а також час доставки товарів) і «Service/Time Sheets » (список табелів обслуговування/обліку робочого часу та пов'язаних рядків замовлень на купівлю).

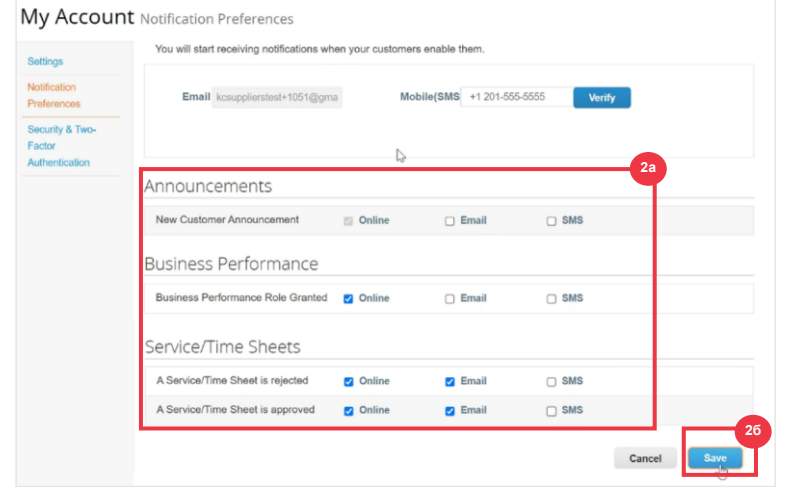

**[Повернутися до змісту](#page-0-0)**

### **C** Kimberly-Clark

## <span id="page-24-0"></span>**Як подати підтвердження постачальника про замовлення на купівлю в CSP**

**Підтвердження постачальника** в Coupa дозволяє встановити один прапорець, щоб вказати, що ви належним чином отримали замовлення K-C.

- А. На **головному** екрані CSP виберіть вкладку **Замовлення** .
- Б. Перейдіть на **підвкладку** Замовлення.
- В. Клацніть **гіперпосилання Номер** PO, щоб відкрити PO.

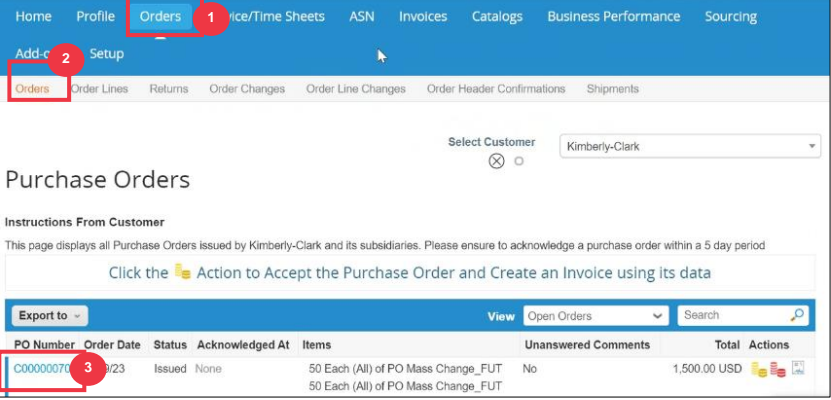

- Г. Перегляньте наступну інформацію про замовлення:
	- **А. Код компанії Завод**
	- **Б. Адреса доставки**
- Д. Установіть прапорець **Підтверджено** , щоб підтвердити отримання замовлення.

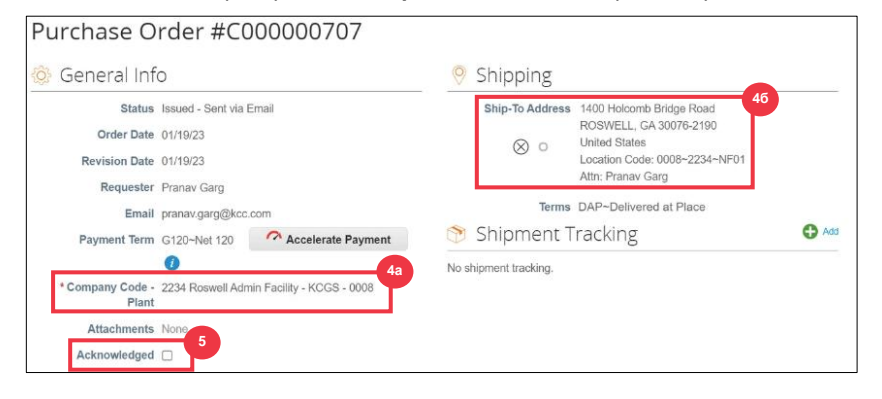

## **C** Kimberly-Clark

Е. Прокрутіть до кінця розділу **«Лінії**» та натисніть кнопку **«Зберегти**».

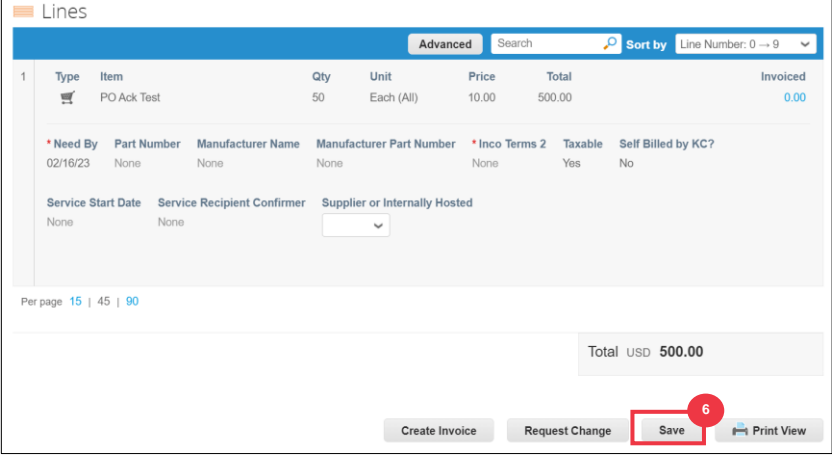

Ж. Ви отримаєте повідомлення з **підтвердженням замовлення**.

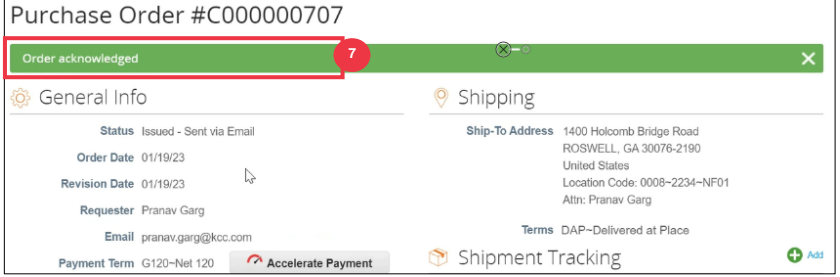

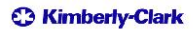

Умови та положення K-C, а також відповідні інструкції щодо доставки замовлення та виставлення рахунків можна переглянути у формі виводу замовлення.

- З. Щоб ознайомитися з деталями, дотримуйтесь інструкцій нижче:
	- А. Натисніть на **кнопку** "Print View".
	- Б. Буде показано придатну до друку версію замовлення.
	- В. У нижній частині форми ви побачите кілька посилань. Щоб переглянути **Правила та умови,** натисніть на посилання вище.
	- Г. Щоб переглянути **інструкції щодо доставки замовлення та виставлення рахунків** , натисніть на посилання внизу форми.

Щоб переглянути навчальні матеріали Coupa, а також будь-яку відповідну інформацію Kimberly-Clark Source to Pay, перейдіть за посиланням Supplier Link: Source to Pay [Process.](https://www.kimberly-clark.com/en-us/company/supplier-link/source-to-pay)

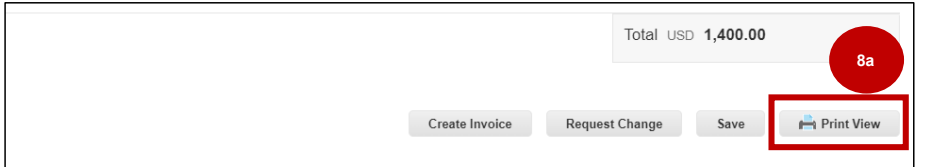

**Commented [KD1]:** Додано новий розділ

i<br>I

## **C** Kimberly-Clark

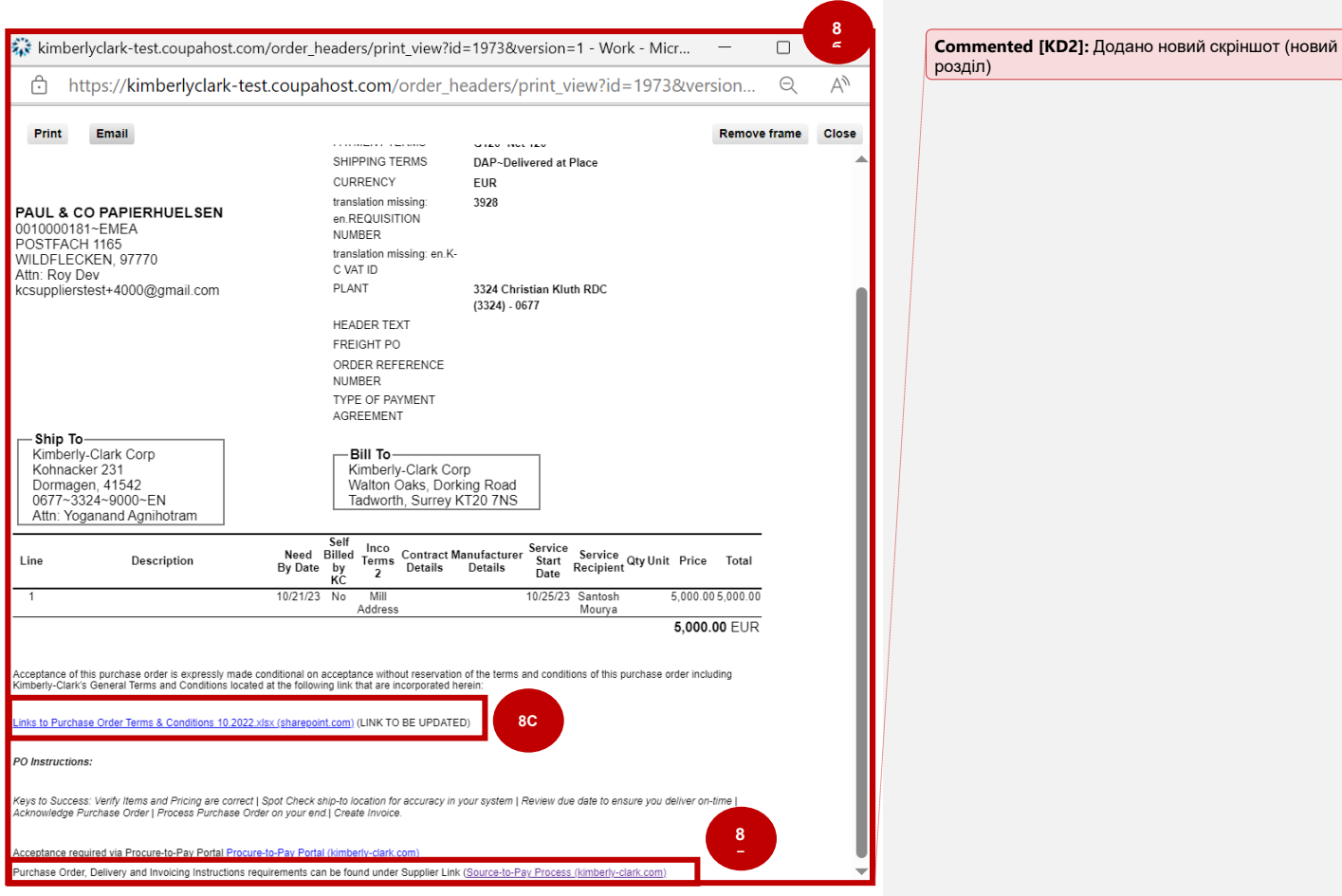

**[Повернутися до змісту](#page-0-0)**

### **C** Kimberly-Clark

## <span id="page-28-0"></span>**Як переглядати та шукати замовлення на закупівлю в CSP**

А. На **головному** екрані CSP виберіть вкладку **Замовлення** .

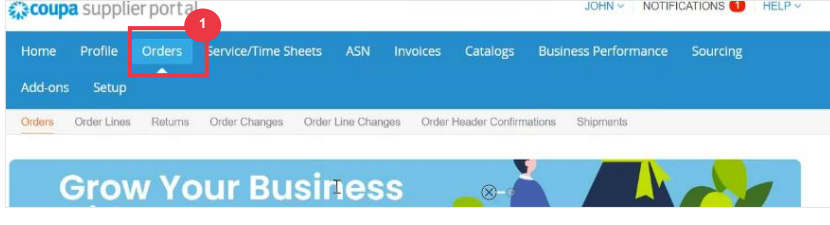

Б. Виберіть **Kimberly-Clark** у **розкривному списку** Select Customer.

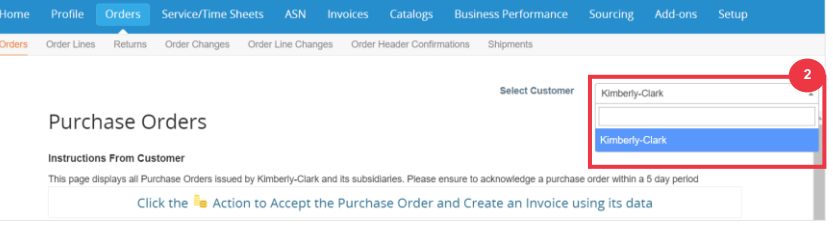

В. У таблиці «**Замовлення на купівлю**» знайдіть замовлення на замовлення за стовпцем **«Номер замовлення»** та клацніть потрібний номер замовлення.

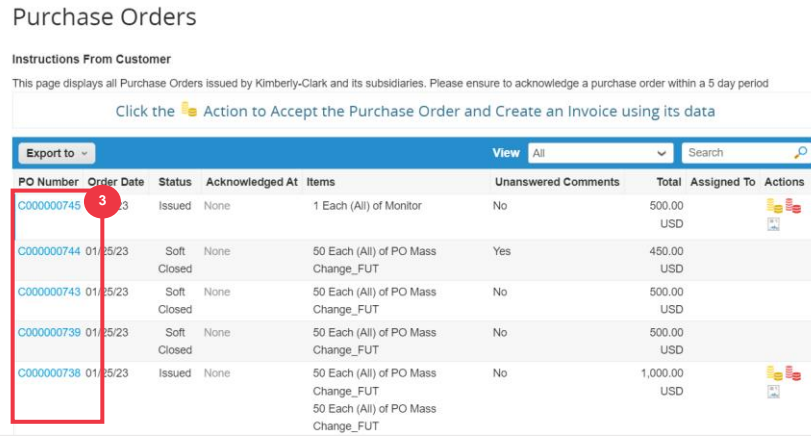

**Commented [KD3]:** Знімок екрана буде оновлено для конкретного регіону EMEA.

- Г. Клацніть розкривний список Перегляд, щоб відфільтрувати пошук замовлень на купівлю за стандартним набором доступних подань.
- Д. Виберіть **Створити перегляд** , щоб персоналізувати поля відображення стовпців.

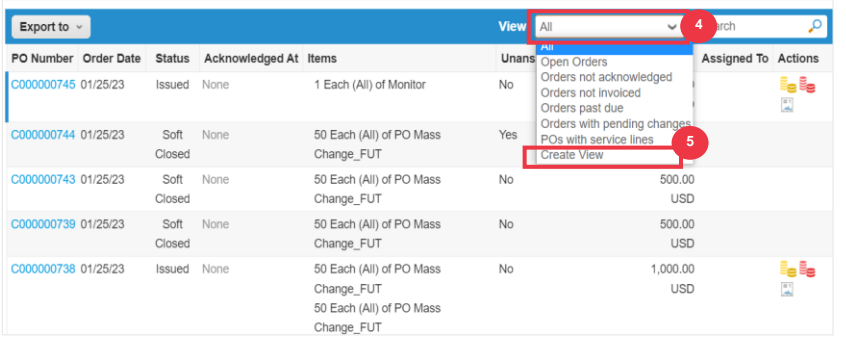

- Д. Введіть **назву** представлення даних.
- Е. Виберіть параметр **Видимість** для перегляду даних. Виберіть один із наведених нижче варіантів.
	- А. **Тільки я** (Перегляд видимий тільки для вас)
	- Б. **Усі** (перегляд бачать усі інші користувачі)
- Ж. Виберіть поле **Почати з перегляду** (скористайтеся цим параметром, щоб завантажити налаштування з іншого перегляду, а потім змінити ці налаштування відповідно до потреб у цьому перегляді).
	- **А.** Доступні опції включають: «**Усі», «Відкриті замовлення», «Не підтверджені замовлення», «Замовлення, на які не виставлено рахунку-фактури», «Прострочені замовлення», «Замовлення зі змінами, що очікують на розгляд», «Замовлення», що очікують на доопрацювання,** і **Замовлення з сервісними лініями.**
- З. Натисніть **випадаючий список Умови збігу,** щоб застосувати умови до представлення даних на основі даних, доступних у запиті на постачальника.

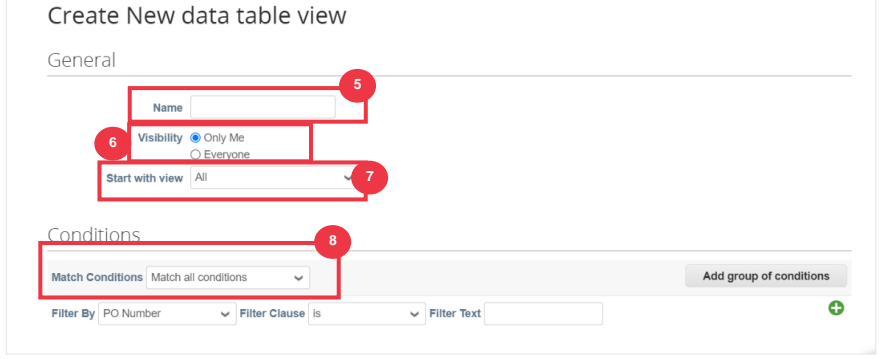

Авторське право © 202 3 Kimberly-Clark Worldwide, Inc. всі права захищені Page 30 of 55

**Commented [KD4]:** Знімок екрана буде оновлено для конкретного регіону EMEA.

i<br>I

**C** Kimberly-Clark

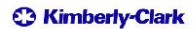

- И. Клацніть і перетягніть точки даних з поля (9a**) «Доступні стовпці» до (9b)**  «Вибрані стовпці**» для відображення.**
- К. Визначте **порядок сортування за замовчуванням** (використовуйте цей параметр для сортування наборів результатів у вашому поданні за зростанням або спаданням).
- Л. Натисніть кнопку **Зберегти** .

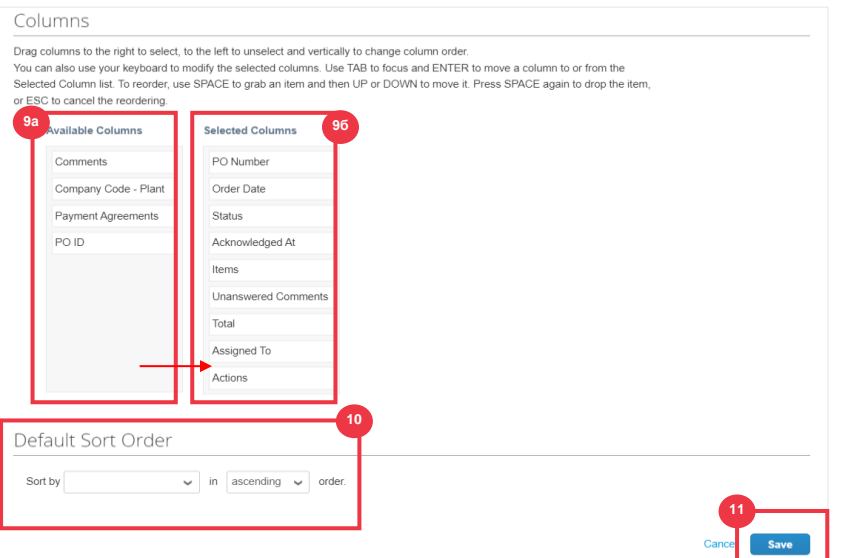

**[Повернутися до змісту](#page-0-0)**

## <span id="page-32-0"></span>**Як подати запит на зміну замовлення або скасування**

### **замовлення**

**4**

i<br>I

- А. На **головному** екрані CSP виберіть вкладку **Замовлення** .
- Б. Перейдіть на **підвкладку** Замовлення.
- В. Клацніть **гіперпосилання Номер** PO, щоб відкрити PO.

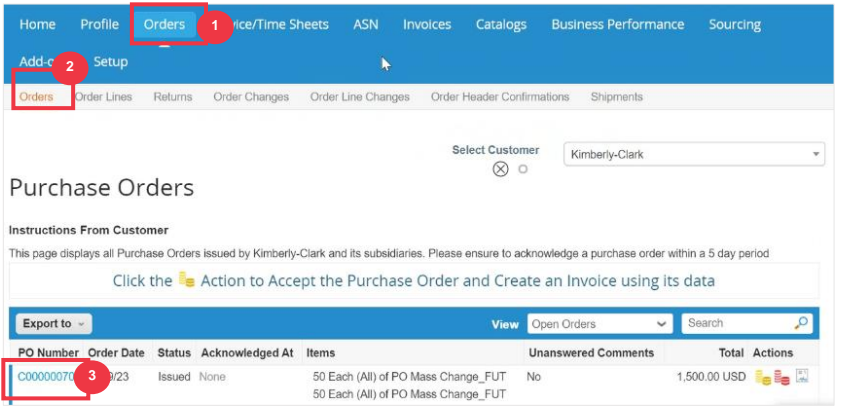

- Г. **Відкриється Замовлення на купівлю** з усіма деталями. Прокрутіть сторінку до розділу **«Рядки** » PO.
	- А. Натисніть кнопку **«Надіслати запит на зміну**».

**Commented [KD5]:** Знімок екрана буде оновлено для конкретного регіону EMEA.

### **C** Kimberly-Clark

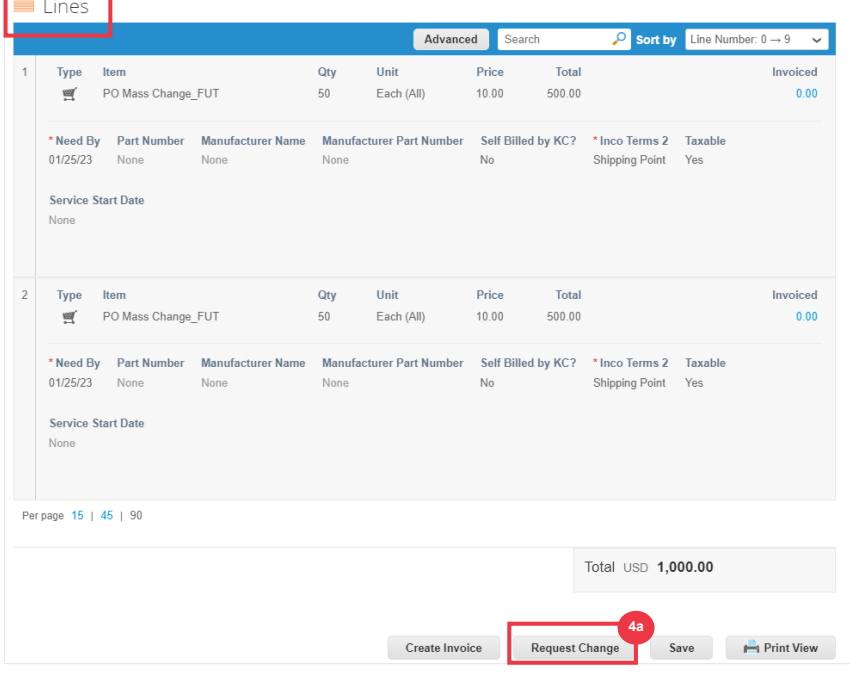

- Д. Розділ **«Рядки PO»** стає доступним для редагування.
- Е. У **розділі «Рядки PO**» внесіть потрібні зміни в одне з таких полів:
	- А. **Необхідна дата доставки**
	- Б. **Кількість**
	- В. **Ціна**
	- Г. **Видалити лінію** (натисніть червоний X, щоб видалити весь рядок)

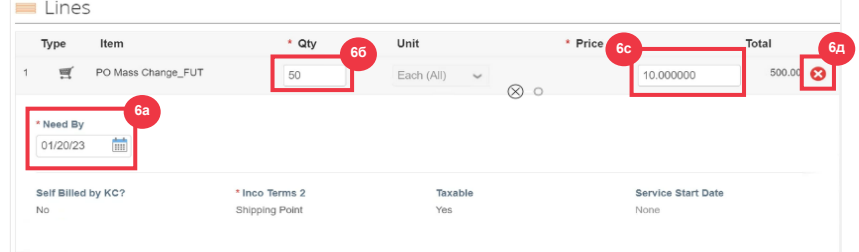

Ж. Виберіть причину змін у **розкривному списку** Причина зміни. А. Виберіть **Інше,** щоб активувати, і введіть причину.

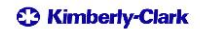

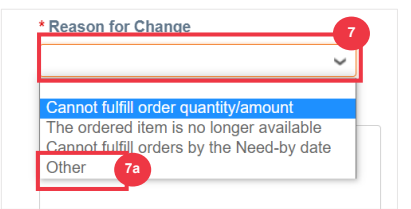

- З. Виберіть один із наведених нижче варіантів.
	- А. Натисніть Надіслати **запит на зміну** , щоб надіслати.
	- Б. Натисніть кнопку **«Зберегти запит на зміну**», щоб зберегти зміни, але не надсилати запит.
	- В. Натисніть **кнопку Надіслати запит на скасування** замовлення, щоб скасувати все замовлення.

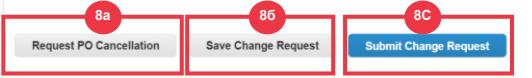

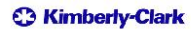

Також, є поле **«Коментарі»,** у якому можна писати. Внизу сторінки зміни або коментарі до замовлення можна переглянути в будь-який час у розділі **«Історія».**

- И. Щоб залишити запис для клієнта:
	- А. Прокрутіть униз до розділу **Коментарі** .
	- Б. Введіть примітку, яку ви хотіли б залишити для ознайомлення клієнта.
	- В. Ви можете **@згадати** конкретних користувачів у розділі коментарі до документів Coupa, щоб вони отримували сповіщення, коли їх згадали в коментарі.
	- Г. Натисніть кнопку **«Додати коментар»,** щоб зберегти нотатку.
	- Д. Переглянути додані в будь-який момент коментарі можна в **розділі**  «Історія».

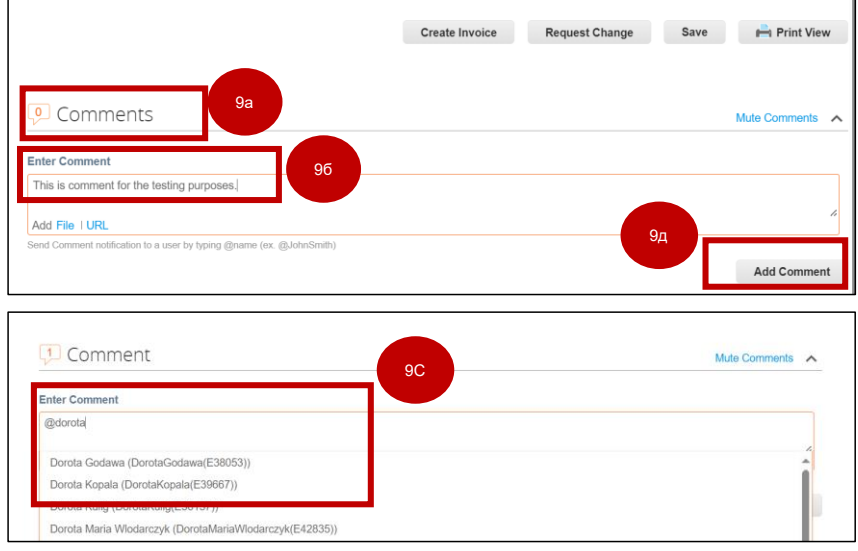

**Commented [KD6]:** Додано новий розділ

i<br>I

### **C** Kimberly-Clark

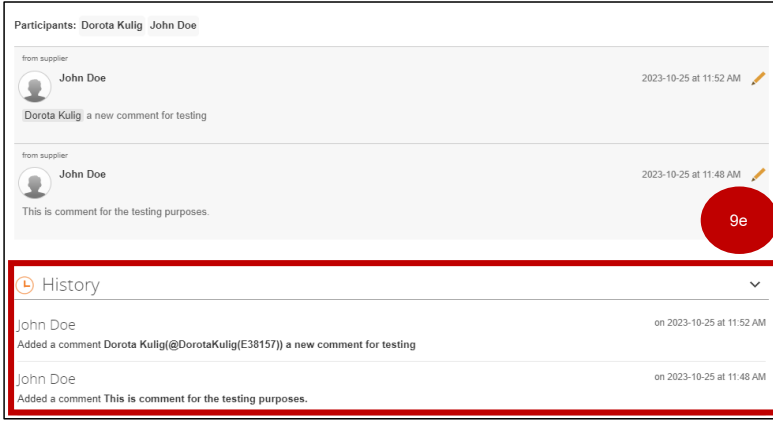

**Примітка:** K-C розгляне запит на зміну або запит на скасування та надішле повідомлення про прийняття або відмову. Ви отримаєте оновлене замовлення від K-C, і у вас все ще буде можливість подавати інші рахунки-фактури.

## **[Повернутися до змісту](#page-0-0)**

∣≡∤

**C** Kimberly-Clark

## <span id="page-37-0"></span>**Як створити попереднє повідомлення про доставку (ASN) у CSP**

**Commented [KD7]:** Не стосується регіону EMEA

Coupa Supplier Portatl дозволяє надсилати **попереднє повідомлення вашим клієнтам про те, коли ви відправляєте товари** (**ASN**). ASN не є очікуваною вимогою для здійснення транзакцій у межах Coupa з Kimberly-Clark.

- А. На **головному** екрані CSP виберіть вкладку **Замовлення** .
- Б. Перейдіть на **підвкладку** Замовлення.
- В. Визначте замовлення на купівлю, для якого ви хочете створити ASN.
- Г. Виберіть **піктограму** Flip to ASN.

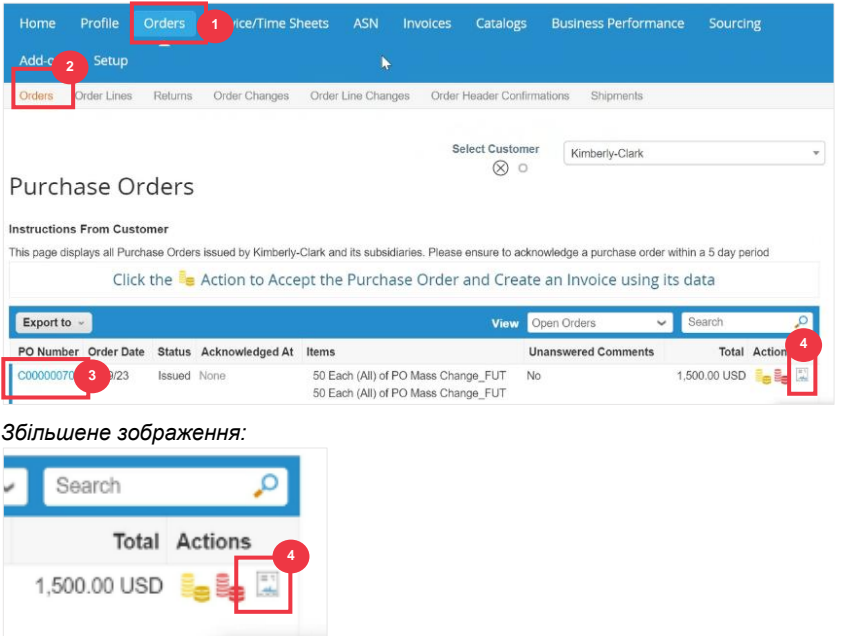

*Будь ласка, перейдіть до наступної сторінки.*

### **C** Kimberly-Clark

Д. Введіть дані для ASN у таких розділах:

- А. **ASN #**
- Б. **Відправити до** (ця адреса буде автоматично заповнена з PO)
- В. **Інформація про доставку**

**Примітка**: Вам потрібно буде надати K-C свої номери ASN для пов'язаних відправлень або тих ASN, які надаються вам сторонніми логістичними (3PL) компаніями.

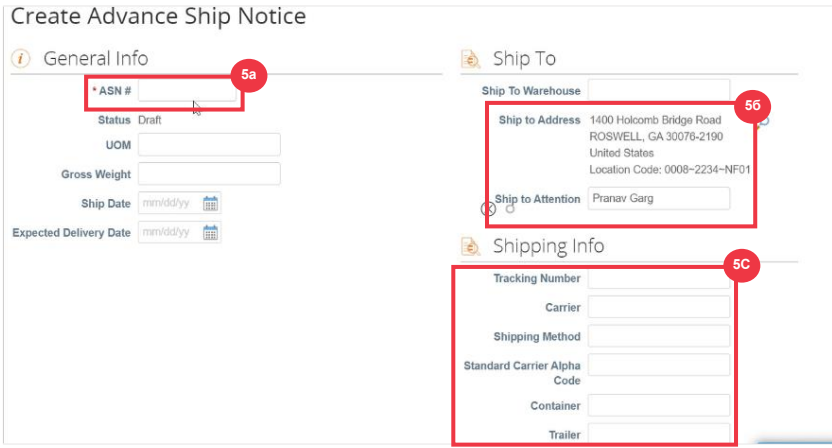

Е. Введіть будь-які **Коментарі** до K-C (якщо є).

### Ж. Натисніть кнопку **Надіслати** .

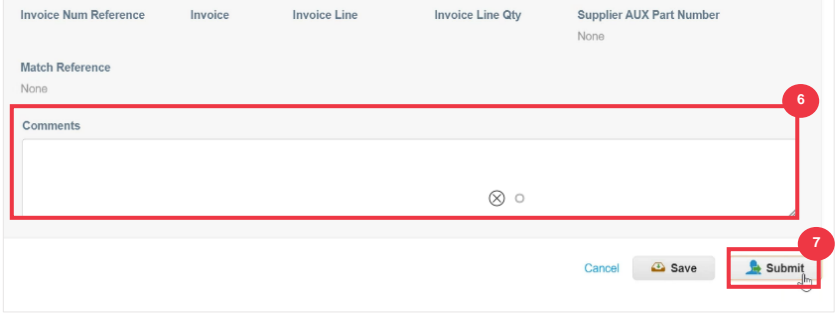

**[Повернутися до змісту](#page-0-0)**

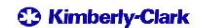

## <span id="page-39-0"></span>**Як створювати рахунки-фактури в CSP (перетворення**

## **замовлення у рахунок-фактуру)**

CSP дозволяє швидко перетворити замовлення в рахунок-фактуру і відправити її своїм клієнтам.

А. На **головному** екрані CSP виберіть вкладку **Замовлення** .

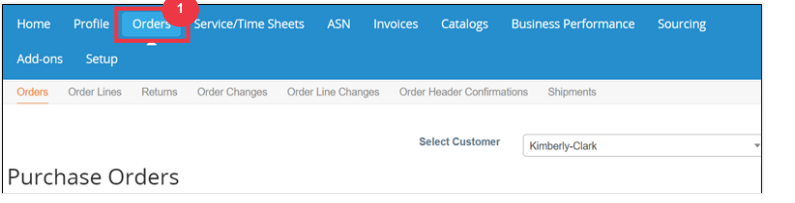

i<br>I

**Примітка**: Якщо ви **вперше виставляєте рахунки Kimberly-Clark,** вам потрібно буде прийняти оновлені Умови використання рахунків-фактур порталу постачальників Coupa, перш ніж продовжити.

### Б. Натисніть кнопку **«Я приймаю**» (якщо є).

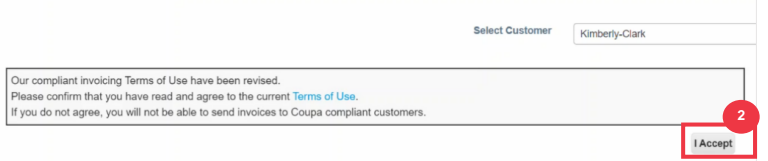

#### В. У стовпці «**Дії»** замовлення, для якого потрібно створити рахунок-фактуру, натисніть значок **«Золоті монети**».

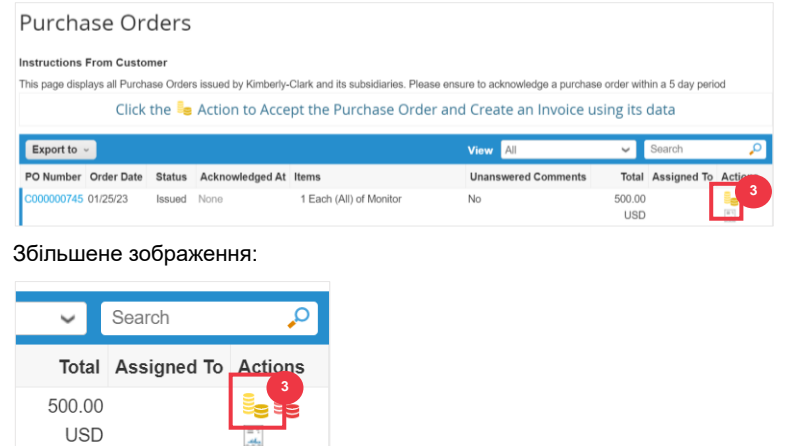

 $\frac{1}{2}$ 

### Г. Визначте **деталі виставлення рахунків**.

- А. Виберіть **випадаючі списки Юридична особа та виберіть свою юридичну особу.**
- Б. Інформація для полів «**Рахунок-фактура», «Переказ з» і «Адреса відправлення з»** автоматично заповниться адресними реквізитами, пов'язаними з вашою юридичною особою, після її вибору.
- Д. Натисніть кнопку **Зберегти** .

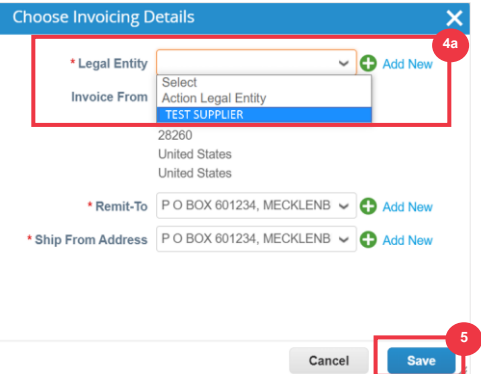

- Е. Введіть номер рахунку-фактури в **поле** Invoice #.
- Ж. Виберіть дату **виставлення рахунка-фактури**. **Дата виставлення рахункафактури** має бути в межах 7 календарних днів від поточної дати.
- З. З замовлення автоматично заповнюються такі поля: **Умови оплати, Валюта, Постачальник,** Рахунок-фактура **з адреси, Адреса переказу**, **Доставка з адреси.**

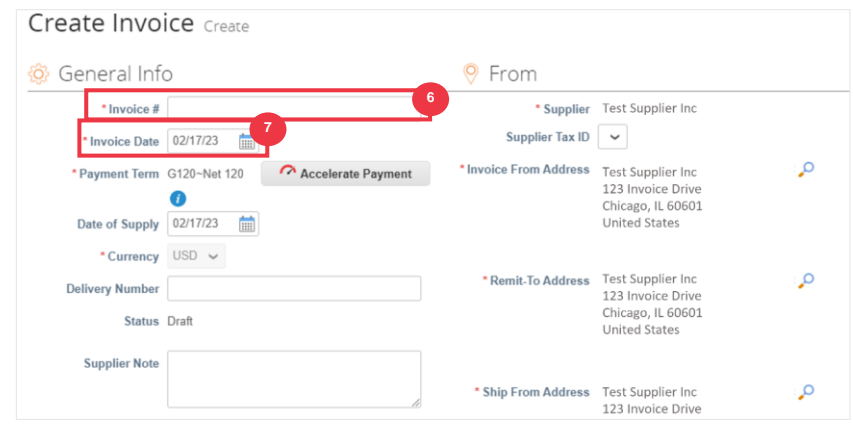

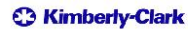

**Commented [KB8]:** змінити на 20 МБ

- И. Натисніть **«Додати файл**».
- К. Натисніть кнопку **«Огляд**», щоб прикріпити оригінальну копію рахунку-фактури.

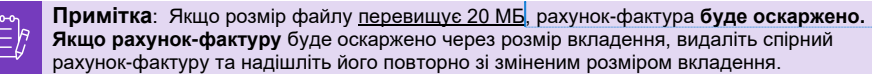

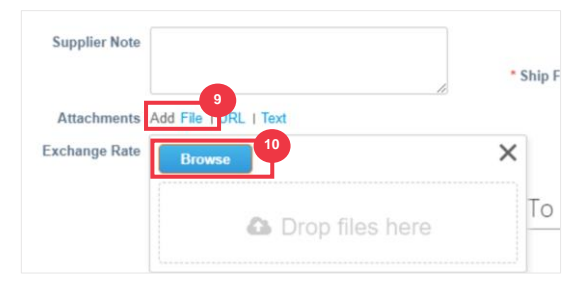

- Л. Прокрутіть сторінку до розділу **«Лінії**» та відредагуйте відомості про рядки рахунків-фактур у таких полях (якщо є):
	- А. **Опис**
	- Б. **Кількість (кількість)**
	- В. **Артикул постачальника**
	- Г. **Податок на репатріацію**
	- Д. **Код NCM** (8-значний код, який визначає будь-які товари, що циркулюють у країнах МЕРКОСУР)

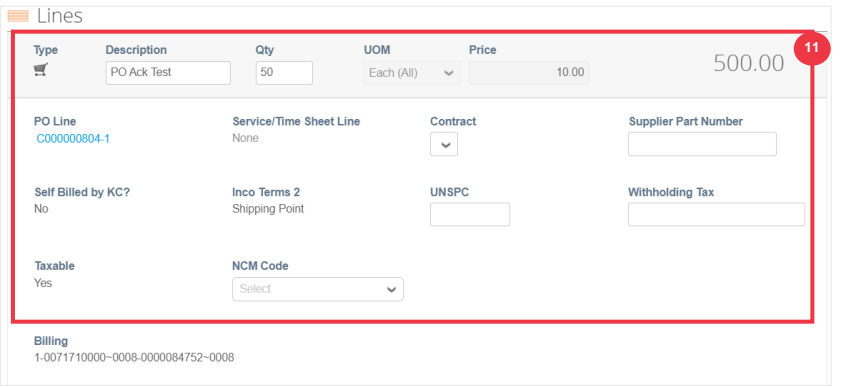

**Примітка**: **Рахунки-фактури** можуть мати лише **ОДИН** рядок. Рахунки-фактури, що містять більше одного рядка, будуть **оскаржені**. (Застосовується лише до постачальників K-C у Північній Америці)

**Commented [KB9]:** ця примітка буде застосовна лише для NA

### **C** Kimberly-Clark

- М. Прокрутіть униз до розділу **«Підсумки та податки**» та застосуйте будь-які інші витрати на рівні заголовка**,** пов'язані з замовленням (наприклад, податок на доставку та/або обробку або будь-які інші різні витрати), якщо застосовно. Якщо це не застосовується, залиште поля порожніми без суми та ставки податку.
- Н. Натисніть кнопку **«Розрахувати**», щоб перевірити загальну суму рахункафактури.
- О. Натисніть кнопку **Надіслати** .

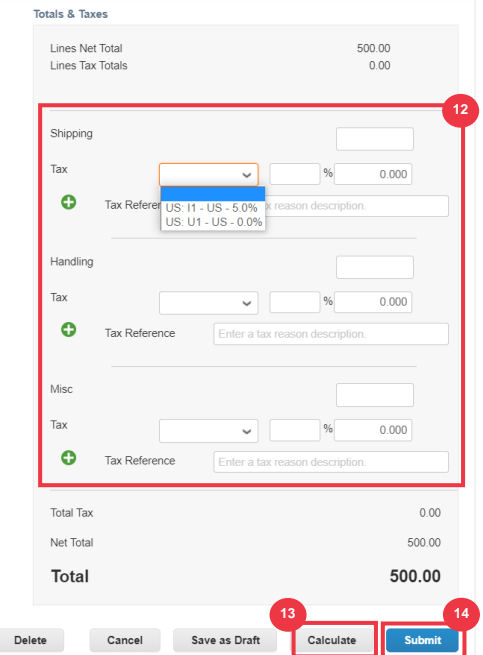

П. Натисніть кнопку **«Надіслати рахунок-фактуру**», щоб виставити рахунокфактуру.

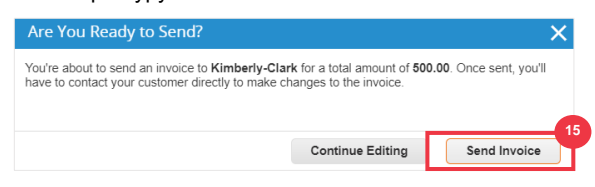

Відповідно до процесів K-C, **рахунки-фактури можуть мати лише один рядок. Рахунки-фактури, що містять більше одного рядка, будуть оскаржені (застосовуються лише до постачальників K-C North America).** Якщо ви отримали це попередження (на фото нижче), виконайте такі дії:

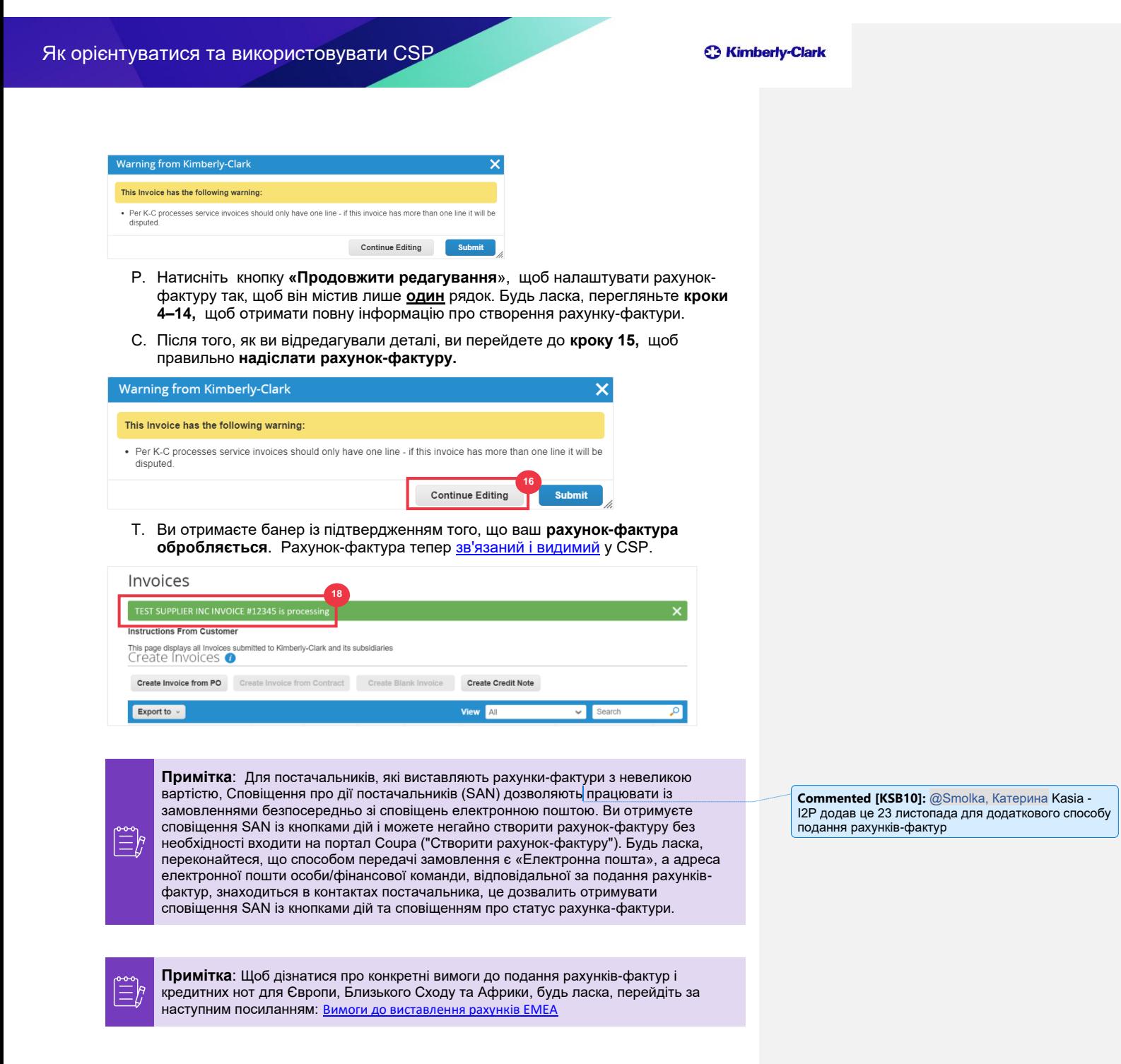

Ζ

**C** Kimberly-Clark

**[Повернутися до змісту](#page-0-0)**

i<br>I

Авторське право © 202 3 Kimberly-Clark Worldwide, Inc. всі права захищені Page 45 of 55

### **C** Kimberly-Clark

## <span id="page-45-0"></span>**Як переглядати та шукати рахунки-фактури в CSP**

А. На **головному екрані CSP** виберіть вкладку Рахунки-фактури .

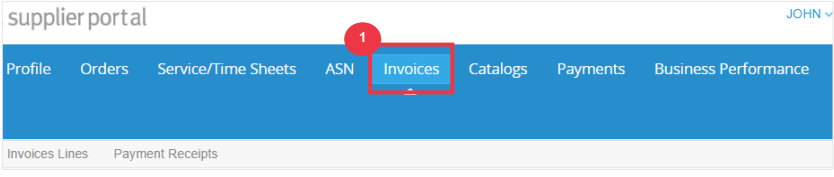

- Б. Налаштуйте перегляд , щоб звузити коло рахунків-фактур, відображених у **таблиці рахунків-фактур**.
- В. Натисніть на номер рахунка-фактури **, щоб переглянути деталі рахункуфактури.**

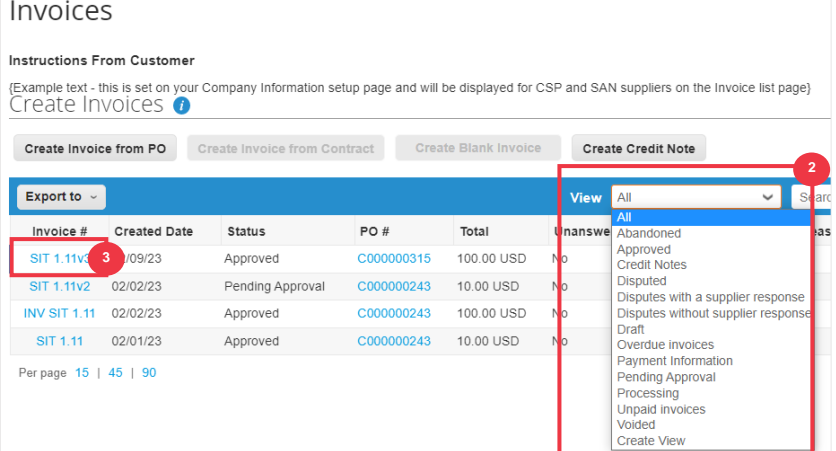

- Г. З'явиться екран **Огляд рахунків-фактур**, на якому буде показано наступне:
	- А. **Загальна інформація про рахунок-фактуру**
	- Б. **Інформація про рахунки та доставку**

i<br>I

### **C** Kimberly-Clark

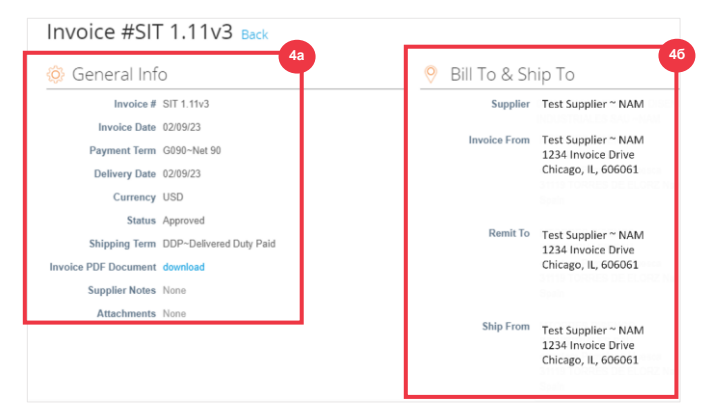

- Д. Додаткова інформація про рахунок-фактуру, включаючи наступне:
	- А. **Податкова інформація про постачальника**
	- Б. **Інформація про лінію замовлення**

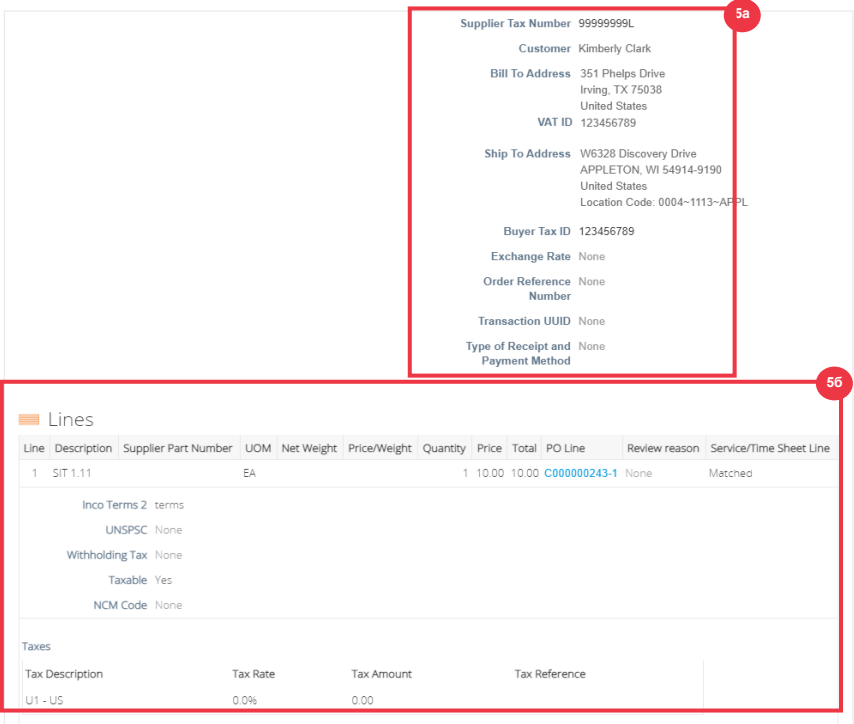

**[Повернутися до змісту](#page-0-0)**

### **C** Kimberly-Clark

### <span id="page-47-0"></span>**Як відстежити статус рахунку-фактури в CSP**

Ви можете відстежувати статус своїх рахунків-фактур у CSP після надсилання.

А. На **головному екрані CSP** перейдіть на вкладку **Рахунки-фактури**.

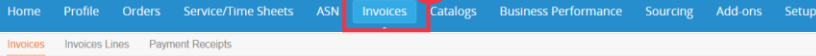

Б. Перевірте статус рахунка-фактури в стовпці Статус. Статуси для рахункафактури:

**1**

- **Схвалено**: схвалені рахунки-фактури
- **Спірні**: рахунки-фактури, які ви або ваш клієнт позначили як спірні, щоб вказати на невідповідність. Якщо рахунок-фактура оскаржується, CSP надішле вам сповіщення електронною поштою (див. нижче).

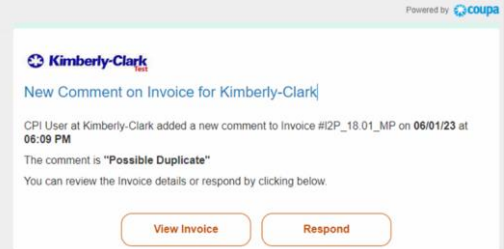

- **Чернетка:** рахунки-фактури, які були створені, але не надіслані клієнту
- **Очікує на схвалення**: рахунки-фактури, які ще не схвалені вашим клієнтом; залежить від обробки валідації в SAP. Після перевірки статус рахунка-фактури зміниться на **Схвалено**.
- **Анульовано:** рахунки-фактури, відхилені або скасовані клієнтом.
- В. Перевірте стовпець **«Причина спору**», щоб отримати коментарі від K-C щодо статусу рахунку-фактури.

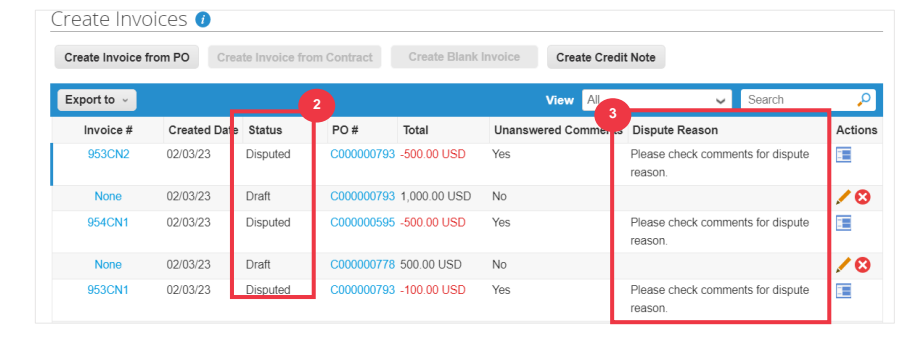

Г. Щоб вирішити проблему з рахунком-фактурою, натисніть значок **«Вирішити**» в **стовпці** «Дії».

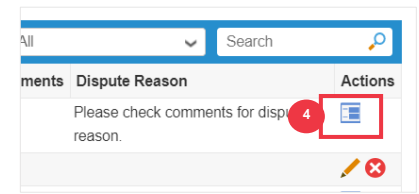

Д. Натисніть пов'язаний номер рахунка-фактури**, пов'язаний зі статусом**  Оскаржений , щоб переглянути коментарі, пов'язані з причиною оскарження.

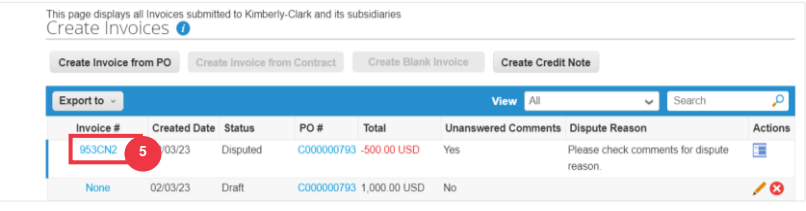

- Е. Натисніть стрілку **випадаючого списку,** щоб переглянути коментарі від K-C і визначити вирішення зазначеної суперечки, а варіанти вирішення можуть відрізнятися залежно від шаблону виставлення рахунка, який ви використовуєте.
	- **Недійсний:** якщо цей рахунок-фактура був виданий у двох примірниках або вже оплачений, ви можете анулювати цей рахунок-фактуру тут.
	- **Правильний рахунок-фактура:** Якщо спірний рахунок-фактура містить неправильну інформацію, виберіть цю опцію, щоб дозволити виправити рахунок-фактуру на місці.
	- **Скасувати рахунок-фактуру: Якщо цей рахунок-фактура** був виданий у двох примірниках або якщо вам потрібно змінити інформацію про ціну чи кількість у цьому рахунку-фактурі, будь ласка, скасуйте рахунокфактуру, вибравши цю опцію. Coupa проведе вас через кредит-ноту про скасування та створення рахунку-фактури на заміну.
	- **Налаштувати:** Якщо вам потрібно зафіксувати ціну та/або кількість у цьому рахунку-фактурі, виберіть цей варіант. Вам потрібно буде вибрати тип коригування кредитної лінії, щоб позначити, якщо ви намагаєтеся видати кредит для зменшення кількості, зниження ціни або видачі кредиту на основі суми.

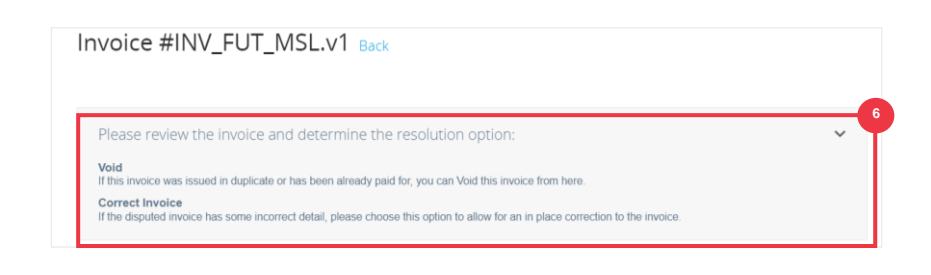

### **C** Kimberly-Clark

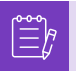

i<br>I

**Примітка**: НЕ виправляйте та не скасовуйте рахунок-фактуру, якщо рахунок-фактура оскаржується через розмір вкладення або кілька рядків для рахунку-фактури. Будь ласка, надішліть новий рахунок-фактуру

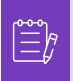

**Примітка**: Щоб дізнатися про конкретні вимоги до подання рахунків-фактур і кредитних нот для Європи, Близького Сходу та Африки, будь ласка, перейдіть за наступним посиланням: <u>Вимоги до виставлення рахунків EMEA</u>

**[Повернутися до змісту](#page-0-0)**

## **C** Kimberly-Clark

## <span id="page-50-0"></span>**Як створити кредит-ноту в CSP**

- А. На головному екрані **CSP** перейдіть на вкладку Рахунки-фактури .
- Б. Натисніть кнопку **Створити кредит-ноту** .

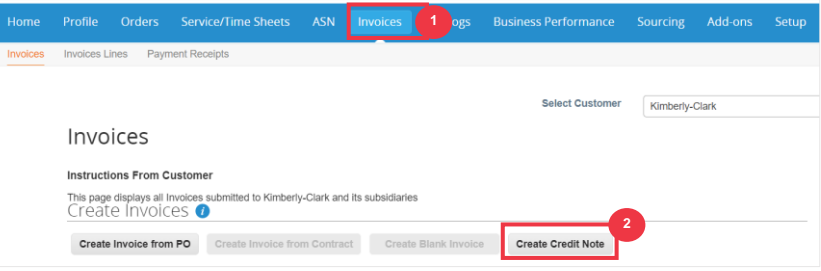

- В. Натисніть перемикач **Вирішити проблему з номером рахунка-фактури**.
- Г. Виберіть відповідний **номер рахунка-фактури** з випадаючого списку. *Зображення нижче було зроблено з тестовими (постановочними) даними. Зверніть увагу, що хоча на зображенні нижче не вказано номер, справжній рахунок-фактури матиме номер рахунку-фактури.*

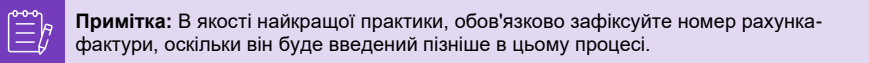

## Д. Натисніть кнопку **Продовжити** .

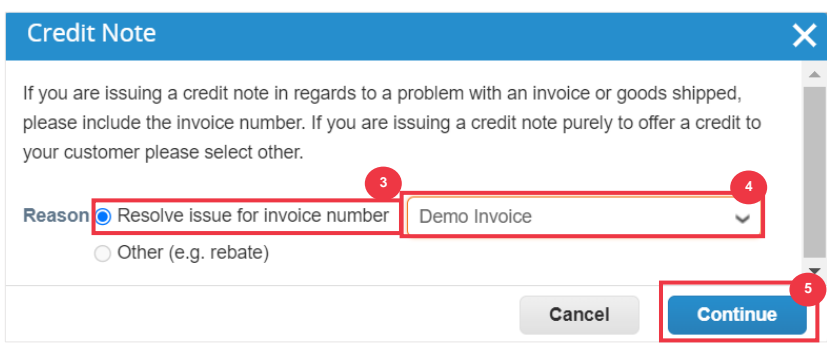

### **C** Kimberly-Clark

- Е. Виберіть відповідний варіант із наведених нижче варіантів перемикачів.
	- **Повне скасування рахунку-фактури з кредит-нотою**
	- **Коригування рахунку-фактури за допомогою кредит-ноти**
- Ж. Натисніть кнопку **Створити** .

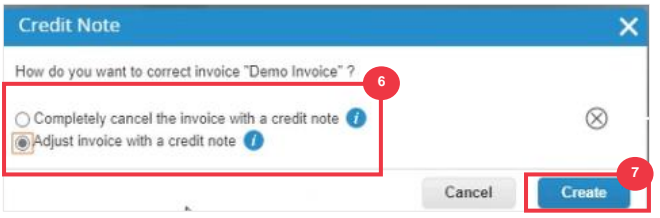

**Примітка:** Багато полів кредитної ноти попередньо заповнені даними із замовлення на купівлю.

З. Введіть номер рахунку-фактури в **поле** Кредитнота #.

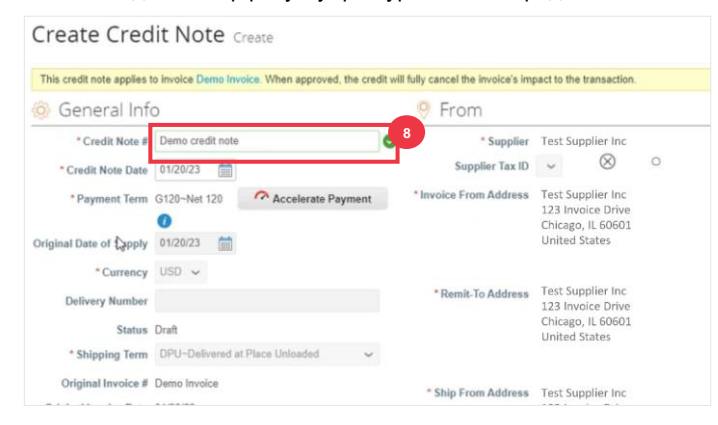

*Будь ласка, перейдіть до наступної сторінки.*

### **C** Kimberly-Clark

- И. Натисніть стрілку вниз, щоб перейти до розділу **«Підсумки та податки**» та застосувати будь-які інші витрати, пов'язані з замовленням на рівні заголовка (наприклад, податок на доставку та/або обробку або будь-які інші різні витрати).
- К. Натисніть кнопку **«Розрахувати**», щоб перевірити загальну суму для кредитної ноти.
- Л. Натисніть кнопку **«Надіслати** », щоб надіслати кредит-ноту.

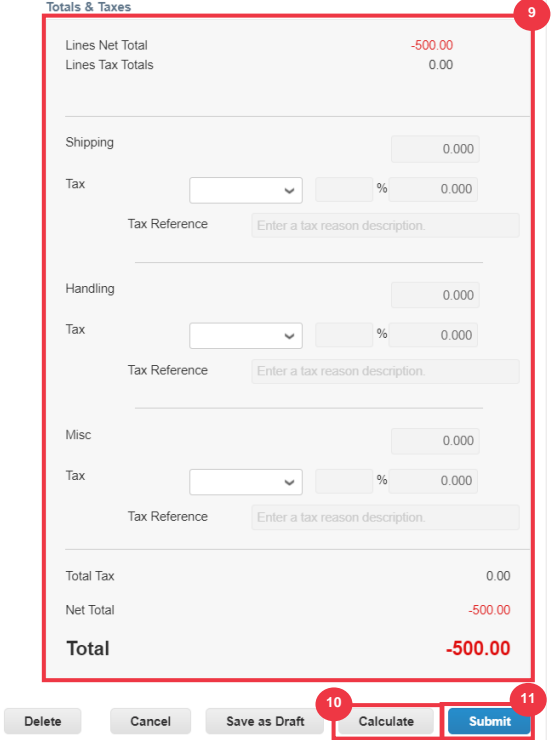

М. Натисніть **«Надіслати кредит-ноту** » у вікні підтвердження.

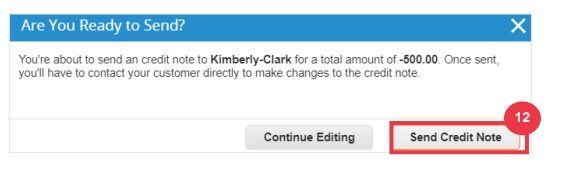

Н. З'явиться екран **Кредитна нота**, який інформує вас про те, що кредит не було застосовано, і повністю скасує рахунок-фактуру після схвалення.

**13**

View Credit Note #Demo credit note Back This credit note applies to invoice Demo Invoice. When approved, the credit will fully cancel the invoice's impact to the transac **9** Bill To & Ship To Seneral Info

## **[Повернутися до змісту](#page-0-0)**

i<br>I

## <span id="page-53-0"></span>**Як переглянути реквізити підтвердження платежу в CSP**

- А. На головному екрані **CSP** перейдіть на вкладку Рахунки-фактури .
- Б. У розкривному списку виберіть Перегляд, щоб відфільтрувати рахункифактури, які відображаються в таблиці.
	- А. Подання підтвердження платежу складаються з наведених нижче даних.
		- **Прострочені рахунки-фактури**
			- **Оплачені рахунки-фактури**
			- **Платіжна інформація**
			- **Неоплачені рахунки-фактури**

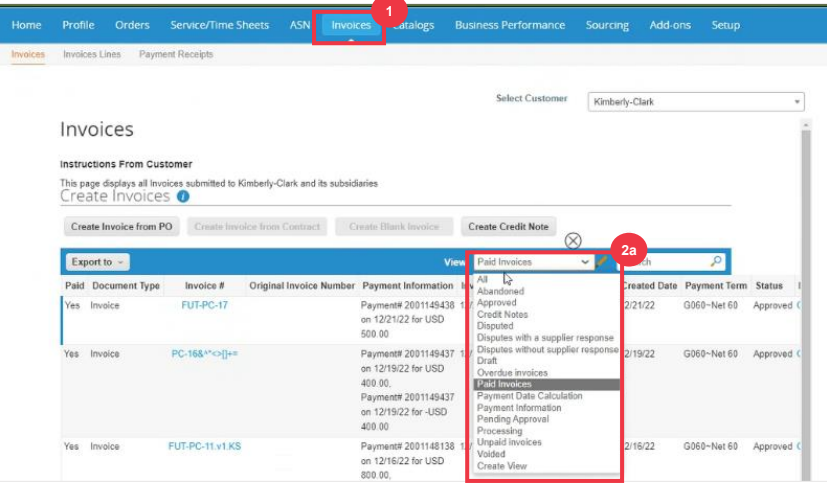

- В. Натисніть кнопку **Експортувати до**, якщо потрібно експортувати файл Excel, CSV або .ZIP для вибраного подання.
- Г. Виберіть тип файлу.

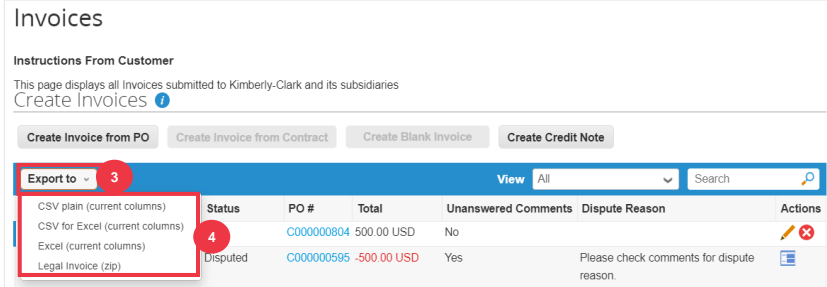

Авторське право © 202 3 Kimberly-Clark Worldwide, Inc. всі права захищені Page 54 of 55

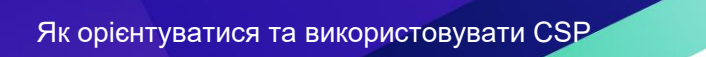

**C** Kimberly-Clark

Д. З'явиться повідомлення про те, що **запитувані вами дані будуть надіслані вам електронною поштою**.

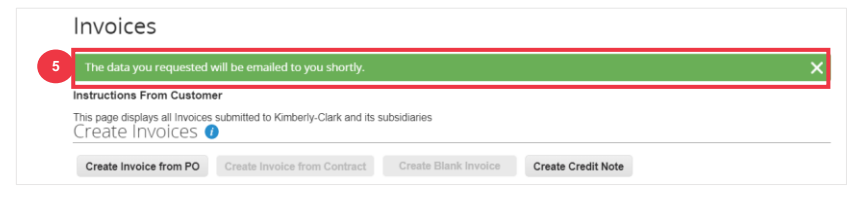

**[Повернутися до змісту](#page-0-0)**

i<br>I